<span id="page-0-0"></span>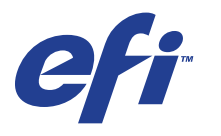

Xerox 700 Digital Color Press avec Integrated Fiery® Color Server

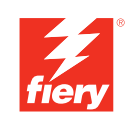

# **Options d'impression**

© 2008 Electronics for Imaging, Inc. Les *Informations juridiques* rédigées pour ce produit s'appliquent au contenu du présent document.

45072748 11 juin 2008

# **TABLE DES MATIÈRES**

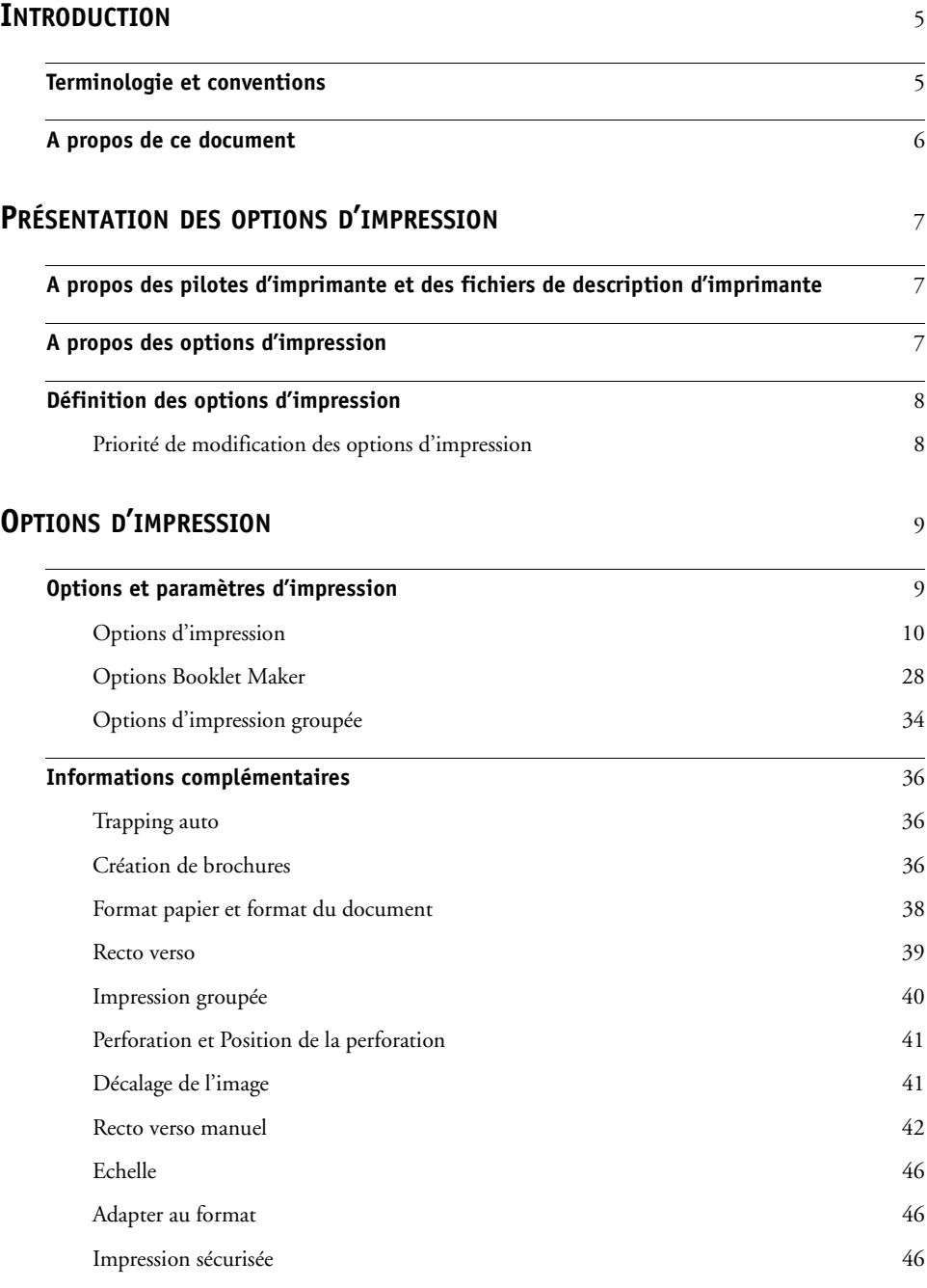

**[INDEX](#page-48-0)** 49

# <span id="page-4-2"></span><span id="page-4-0"></span>**INTRODUCTION**

Ce document fournit une description des options d'impression de la Xerox 700 Digital Color Press avec Integrated Fiery Color Server.

Pour plus d'informations sur les systèmes d'exploitation pris en charge et la configuration requise, voir *Bienvenue*.

# <span id="page-4-1"></span>**Terminologie et conventions**

Ce document utilise la terminologie et les conventions suivantes.

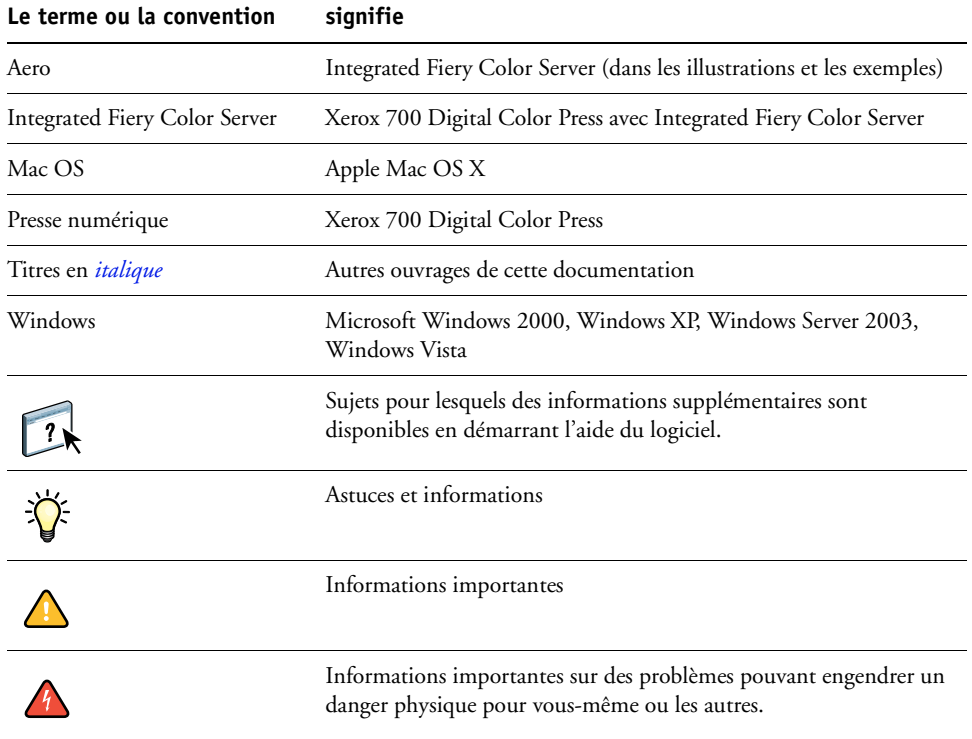

# <span id="page-5-0"></span>**A propos de ce document**

Ce document aborde les sujets suivants :

- Présentation des informations sur les pilotes d'imprimante, les fichiers de description d'imprimante et la définition des options d'impression de l'Integrated Fiery Color Server
- Présentation des options d'impression, des paramètres par défaut et des conditions ou contraintes à respecter
- Informations détaillées sur des options d'impression spécifiques

# <span id="page-6-3"></span><span id="page-6-0"></span>**PRÉSENTATION DES OPTIONS D'IMPRESSION**

<span id="page-6-8"></span>Ce chapitre décrit les pilotes d'imprimante et les fichiers de description d'imprimante (PPD/PDD), les options d'impression de l'Integrated Fiery Color Server et explique à quel endroit définir ces options.

### <span id="page-6-1"></span>**A propos des pilotes d'imprimante et des fichiers de description d'imprimante**

<span id="page-6-9"></span><span id="page-6-6"></span><span id="page-6-4"></span>L'Integrated Fiery Color Server reçoit des fichiers provenant des ordinateurs du réseau ; il les traite (les rippe) et les envoie à la presse numérique. Les ordinateurs Windows et Mac OS communiquent avec l'Integrated Fiery Color Server via un pilote d'imprimante et des fichiers PPD (*PostScript Printer Description*). Les ordinateurs Windows peuvent également communiquer avec l'Integrated Fiery Color Server via un pilote d'imprimante PCL (*Printer Control Language*) et des fichiers PDD (équivalent PCL des fichiers PPD). Ces deux pilotes vous permettent de bénéficier des fonctions spéciales de l'Integrated Fiery Color Server depuis la boîte de dialogue Imprimer.

Un pilote d'imprimante gère, pour l'impression, les communications entre l'application logicielle et l'imprimante. Il interprète les instructions générées par l'application, les fusionne avec les options spécifiques de l'imprimante que vous avez sélectionnées et traduit toutes ces informations en langage Adobe PostScript ou PCL, compris par l'imprimante. En d'autres termes, le pilote crée un fichier PostScript ou PCL basé sur votre fichier d'origine et sur les options définies à partir de la boîte de dialogue d'impression.

<span id="page-6-7"></span><span id="page-6-5"></span>Un pilote d'imprimante vous permet également de sélectionner les options d'impression de votre presse numérique. Pour cela, le pilote doit être associé à un fichier PPD/PDD pour votre Integrated Fiery Color Server. Un fichier PPD/PDD contient des informations concernant les caractéristiques et les fonctionnalités d'un périphérique particulier, telles que les types de papier et les formats acceptés. Le pilote lit les informations du fichier PPD/PDD et les restitue sous forme d'options pouvant être sélectionnées dans la boîte de dialogue d'impression. Le fichier PPD/PDD de l'Integrated Fiery Color Server comprend des informations sur les fonctionnalités de la presse numérique et de l'Integrated Fiery Color Server. Pour plus d'informations sur des options d'impression spécifiques de l'Integrated Fiery Color Server, reportez-vous au tableau de la [page 10.](#page-9-1)

### <span id="page-6-2"></span>**A propos des options d'impression**

Les options d'impression permettent d'utiliser les fonctions spéciales de la presse numérique et de l'Integrated Fiery Color Server. Elles peuvent être définies dans la configuration de l'Integrated Fiery Color Server, depuis l'application d'impression, ColorWise Pro Tools, Hot Folders ou la Command WorkStation.

### <span id="page-7-0"></span>**Définition des options d'impression**

• Pendant la configuration

<span id="page-7-5"></span>Certains paramètres sont spécifiés par l'administrateur pendant la configuration. Renseignez-vous auprès de celui-ci ou de l'opérateur pour connaître les paramètres par défaut actuels du serveur.

• A partir des applications

Les pilotes d'imprimante vous permettent de spécifier les paramètres des tâches que vous imprimez. Pour plus d'informations sur leur spécification à partir des applications Windows, voir *[Impression sous Windows](#page-6-3)*. Pour plus d'informations sur leur spécification à partir des applications Mac OS, voir *[Impression sous Mac OS](#page-4-2)*.

• A partir de ColorWise Pro Tools

<span id="page-7-2"></span>Vous pouvez définir les paramètres par défaut des options Profil de simulation CMJN, Méthode de simulation CMJN, Profil source RVB, Séparation RVB, Profil de sortie, Rendu des couleurs, Correspondance tons directs, Texte et graphiques en noir et Surimpression du noir à partir de ColorWise Pro Tools. Pour plus d'informations sur l'utilisation de ColorWise Pro Tools, voir *[Impression couleur](#page-6-3)*.

<span id="page-7-3"></span>• A partir de Hot Folders

Attribuez un groupe d'options d'impression à un Hot Folder. Lorsque vous spécifiez des options d'impression pour un Hot Folder, ces options sont affectées à toutes les tâches envoyées à ce Hot Folder. Elles remplacent toute option par défaut.

<span id="page-7-4"></span>Pour plus d'informations, voir l'aide sur les Hot Folders.

• Modifications à partir de la Command WorkStation

Pour modifier les paramètres d'une tâche à partir de la Command WorkStation, doublecliquez sur la tâche afin d'ouvrir la boîte de dialogue des propriétés.

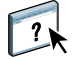

 $\sqrt{2}$ 

Pour plus d'informations sur l'utilisation de la Command WorkStation, voir l'aide de la Command WorkStation.

### <span id="page-7-1"></span>**Priorité de modification des options d'impression**

Les modifications ont la priorité suivante :

- Une sélection par le biais du pilote d'imprimante prend le pas sur une sélection effectuée lors de la configuration de l'Integrated Fiery Color Server et de ColorWise Pro Tools.
- Une sélection effectuée à partir de Hot Folders prend le pas sur une sélection effectuée par le biais du pilote d'imprimante.
- Une sélection effectuée à partir des propriétés de la tâche de la Command WorkStation prend le pas sur une sélection effectuée par le biais du pilote d'imprimante.

# <span id="page-8-2"></span><span id="page-8-0"></span>**OPTIONS D'IMPRESSION**

Ce chapitre décrit brièvement les options d'impression, leur emplacement dans le pilote d'imprimante, les paramètres par défaut et les conditions ou contraintes à respecter. Il présente également en détail certaines options d'impression spécifiques à partir de la [page 36.](#page-35-0)

### <span id="page-8-1"></span>**Options et paramètres d'impression**

Dans le tableau suivant, les paramètres soulignés dans la colonne Options et paramètres sont les paramètres par défaut du pilote d'imprimante (fichier PPD/PDD). Par conséquent, si vous n'utilisez pas l'interface du pilote d'imprimante pour configurer une option, l'Integrated Fiery Color Server imprime la tâche en utilisant le paramètre souligné.

La colonne Emplacement indique où trouver l'option dans le pilote d'imprimante de l'Integrated Fiery Color Server.

En ce qui concerne les options pouvant être définies à partir de la Command WorkStation, le WebTool Configure ou ColorWise Pro Tools, si vous sélectionnez un paramètre Imprimante par défaut, l'Integrated Fiery Color Server imprime la tâche en utilisant le paramètre spécifié lors de la configuration. Pour les options ne pouvant pas être définies lors de la configuration, l'Integrated Fiery Color Server imprime la tâche avec le paramètre Imprimante par défaut prédéfini. Pour plus d'informations, reportez-vous à la colonne Conditions, contraintes et commentaires.

Pour connaître les paramètres par défaut définis lors de la configuration, imprimez une page de configuration à partir de la Command WorkStation. Pour plus d'informations sur l'impression d'une page de configuration, voir *Configuration et installation*.

# <span id="page-9-2"></span><span id="page-9-1"></span><span id="page-9-0"></span>**Options d'impression**

<span id="page-9-5"></span><span id="page-9-4"></span><span id="page-9-3"></span>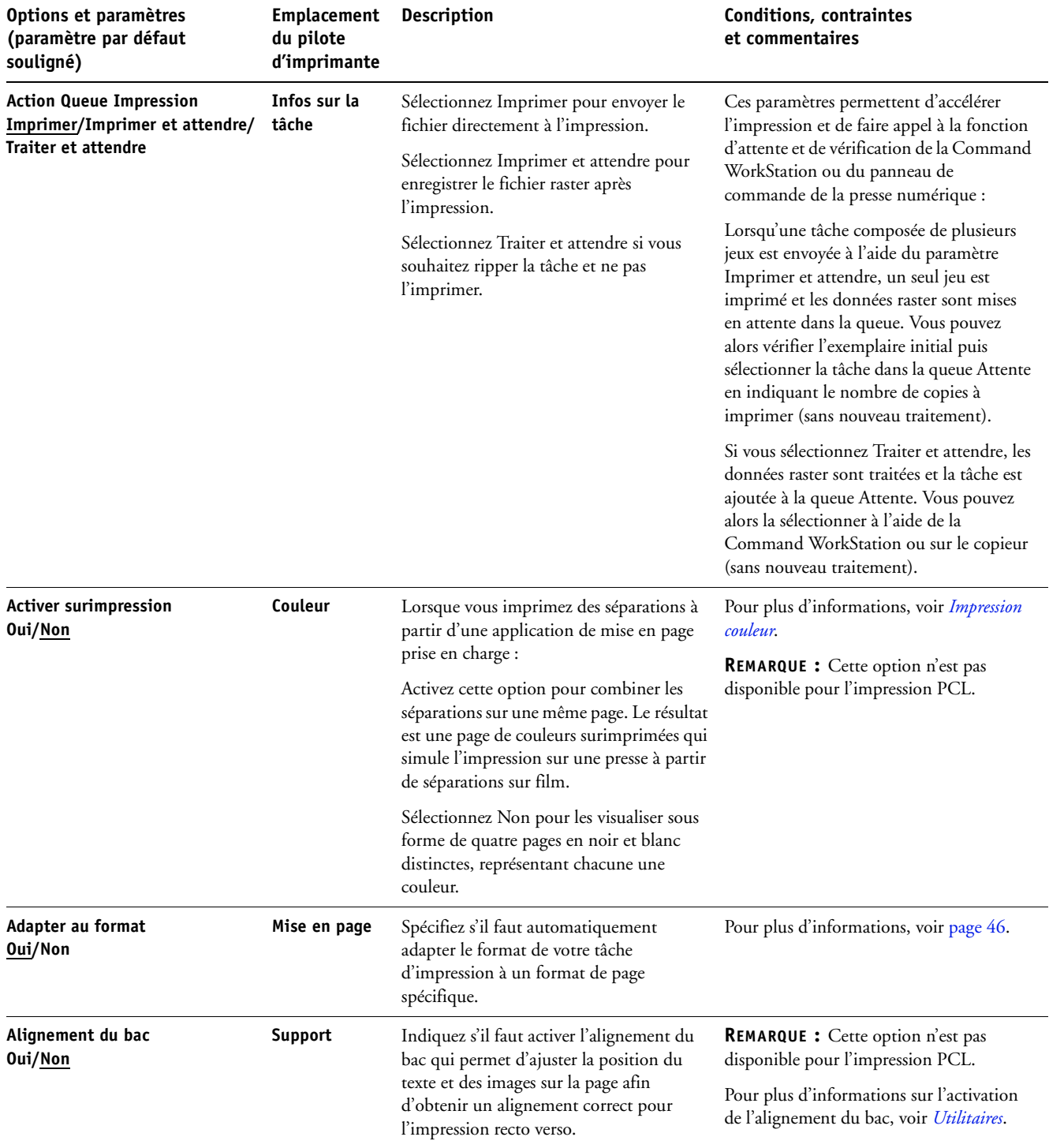

<span id="page-10-7"></span><span id="page-10-6"></span><span id="page-10-5"></span><span id="page-10-4"></span><span id="page-10-3"></span><span id="page-10-2"></span><span id="page-10-1"></span><span id="page-10-0"></span>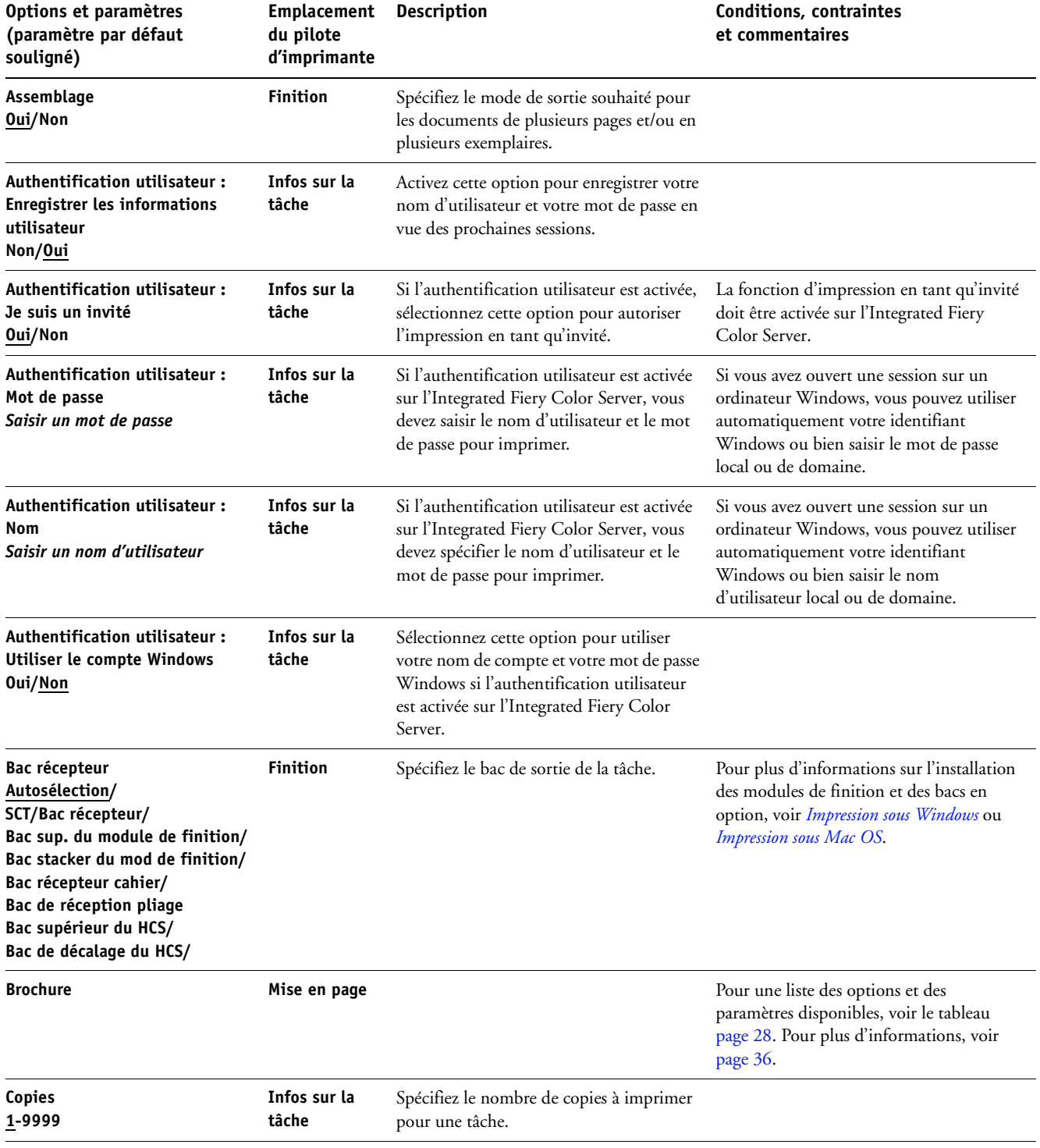

<span id="page-11-5"></span><span id="page-11-4"></span><span id="page-11-3"></span><span id="page-11-2"></span><span id="page-11-1"></span><span id="page-11-0"></span>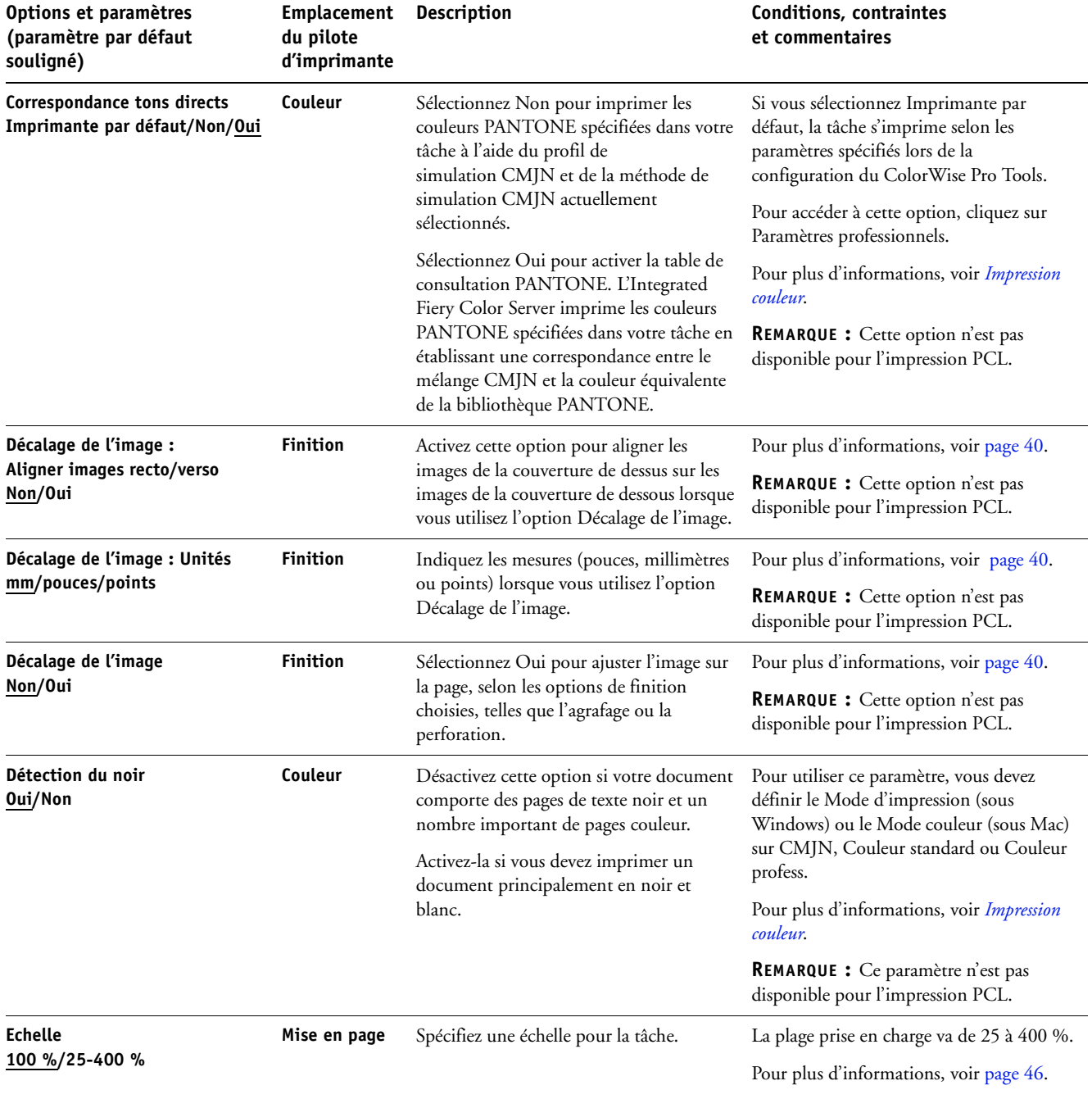

### **OPTIONS D'IMPRESSION 13**

<span id="page-12-2"></span><span id="page-12-1"></span><span id="page-12-0"></span>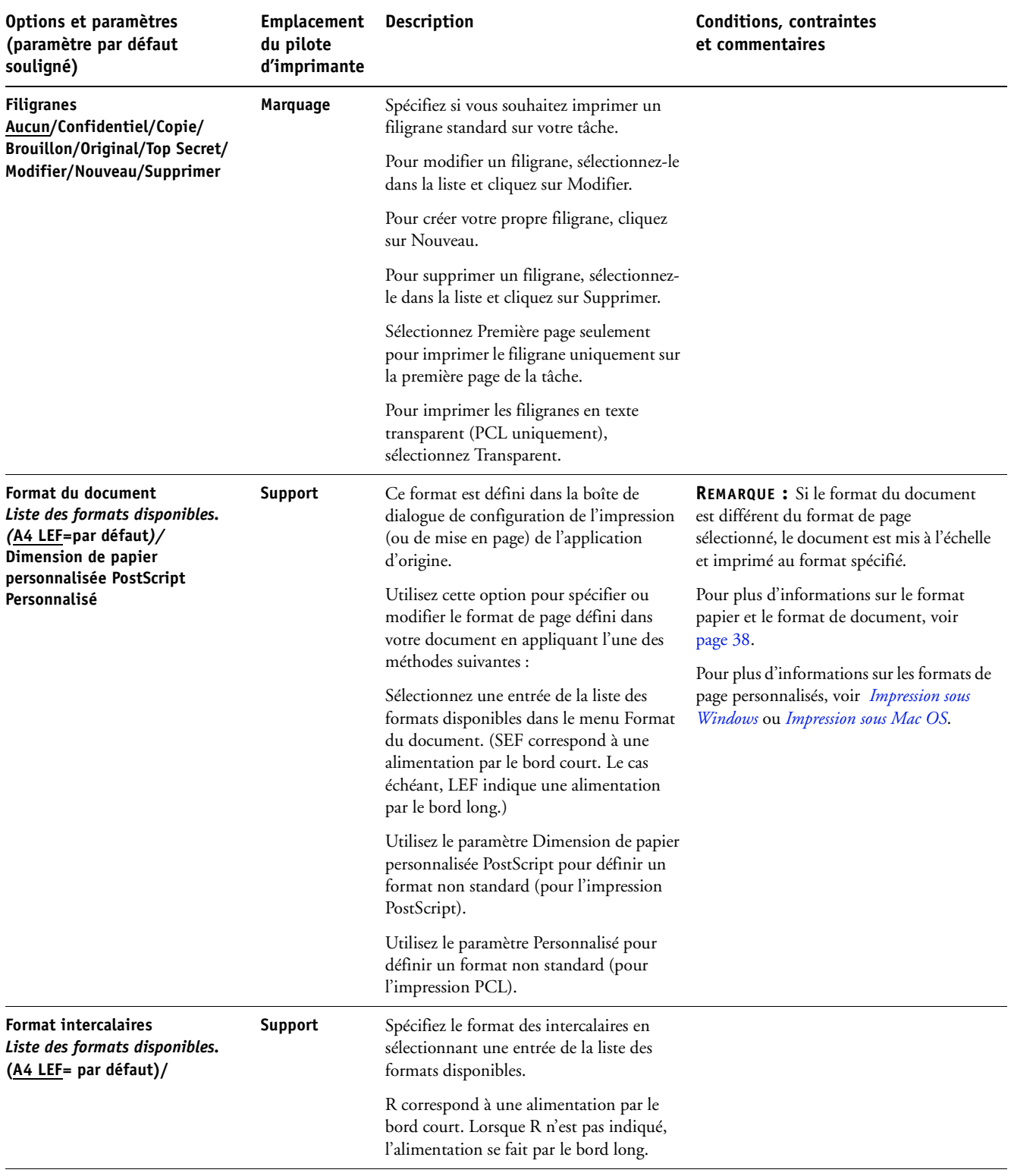

<span id="page-13-3"></span><span id="page-13-2"></span><span id="page-13-1"></span><span id="page-13-0"></span>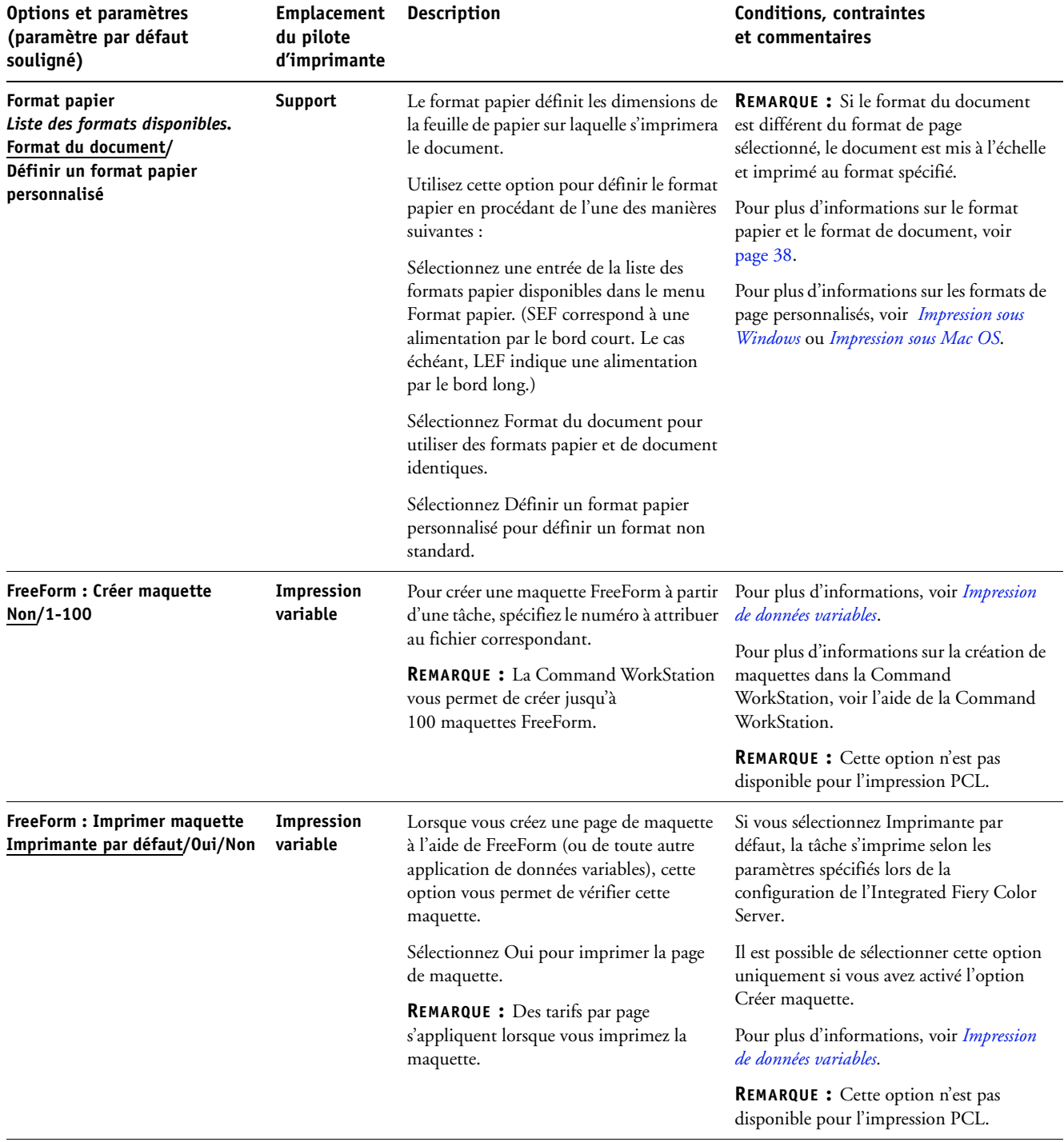

<span id="page-14-3"></span><span id="page-14-2"></span><span id="page-14-1"></span><span id="page-14-0"></span>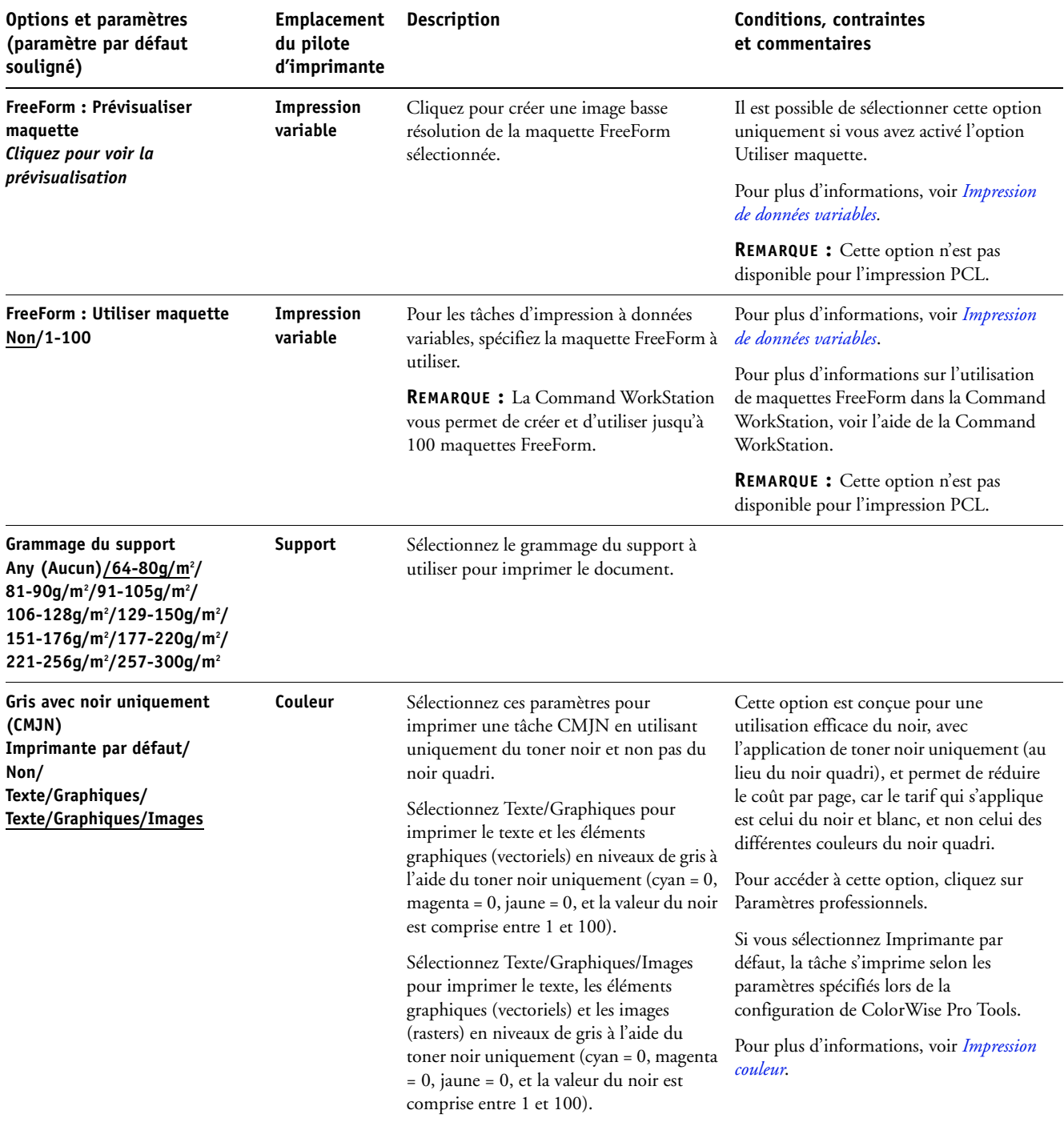

<span id="page-15-3"></span><span id="page-15-2"></span><span id="page-15-1"></span><span id="page-15-0"></span>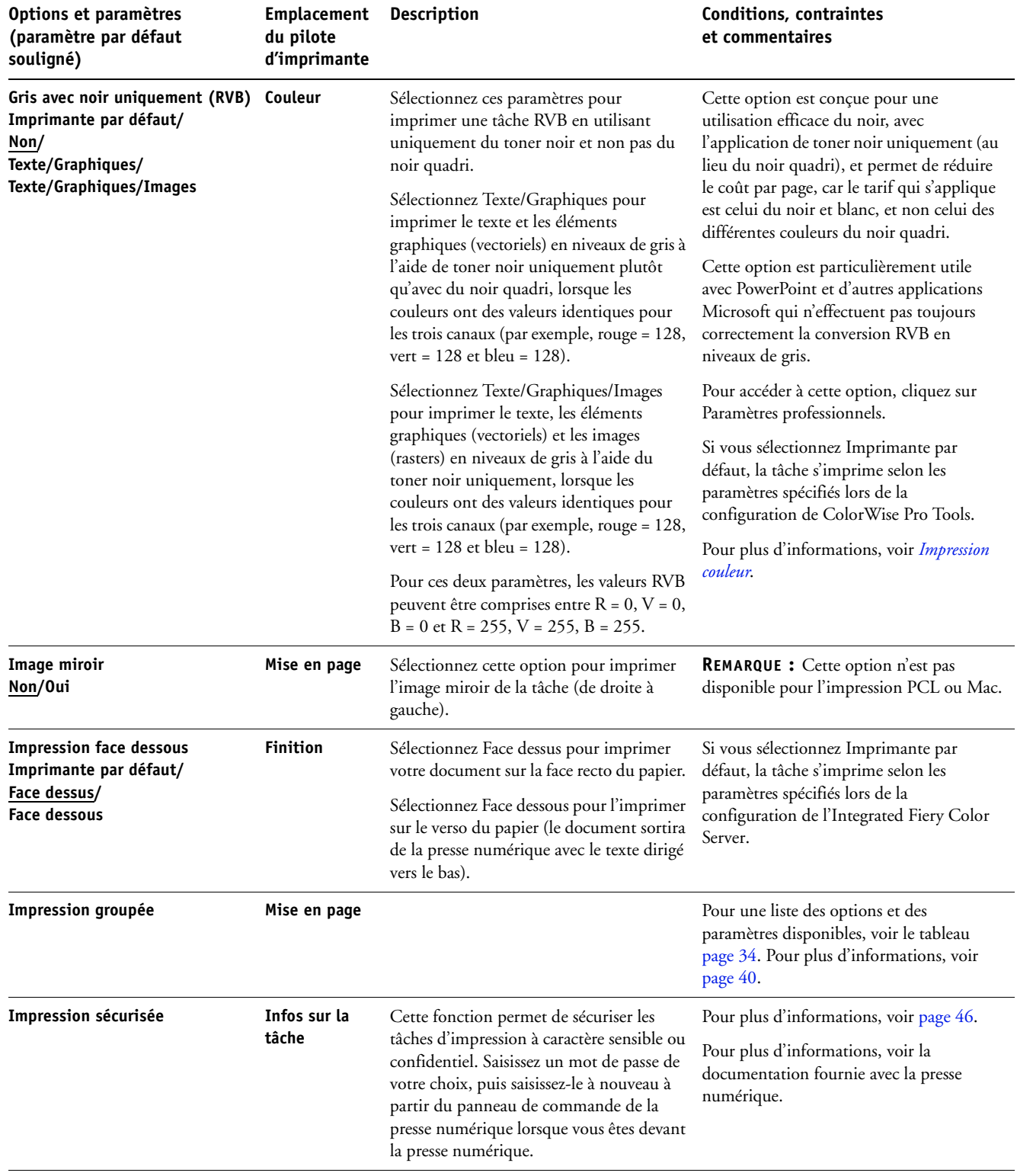

<span id="page-16-5"></span><span id="page-16-4"></span><span id="page-16-3"></span><span id="page-16-2"></span><span id="page-16-1"></span><span id="page-16-0"></span>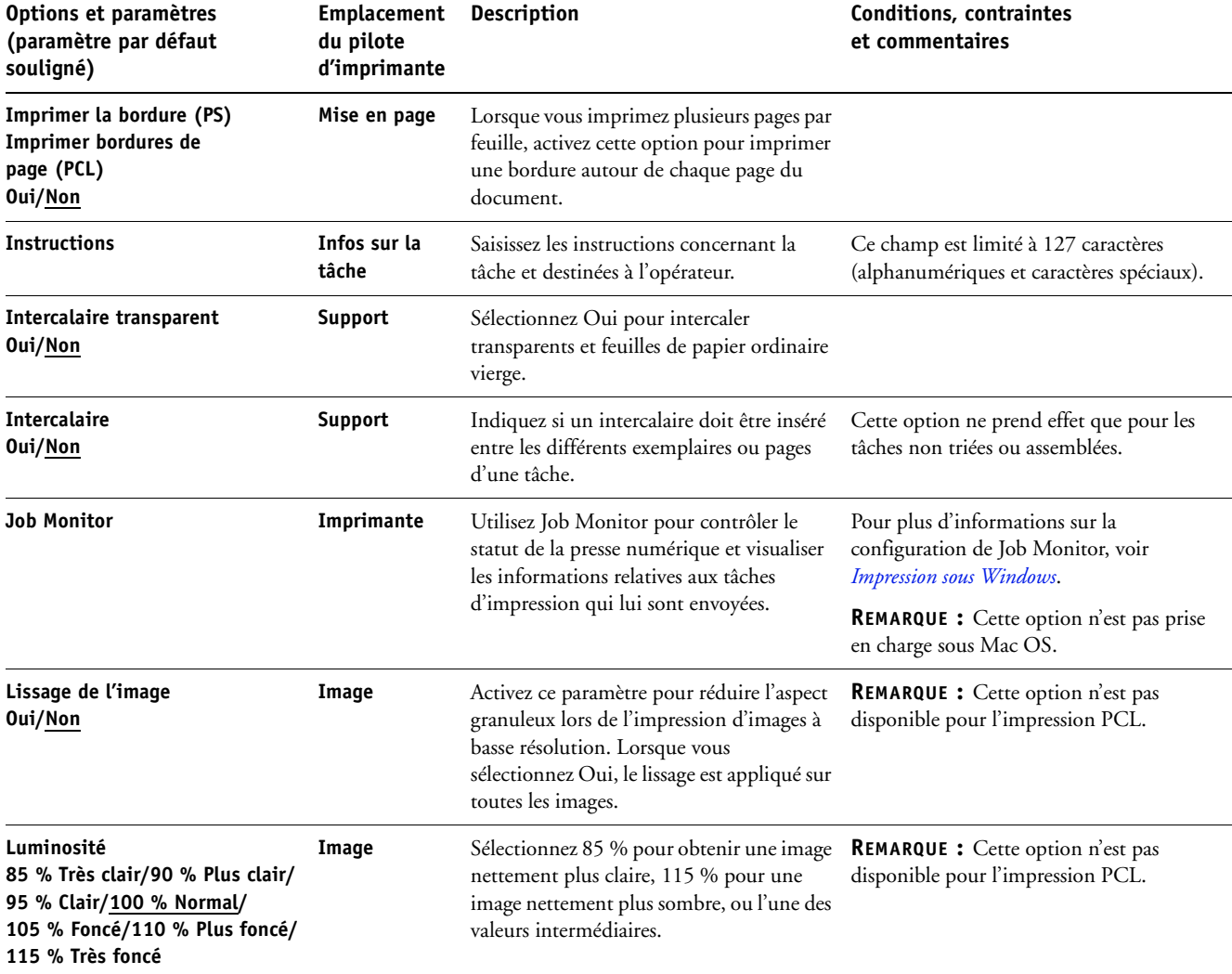

<span id="page-17-3"></span><span id="page-17-2"></span><span id="page-17-1"></span><span id="page-17-0"></span>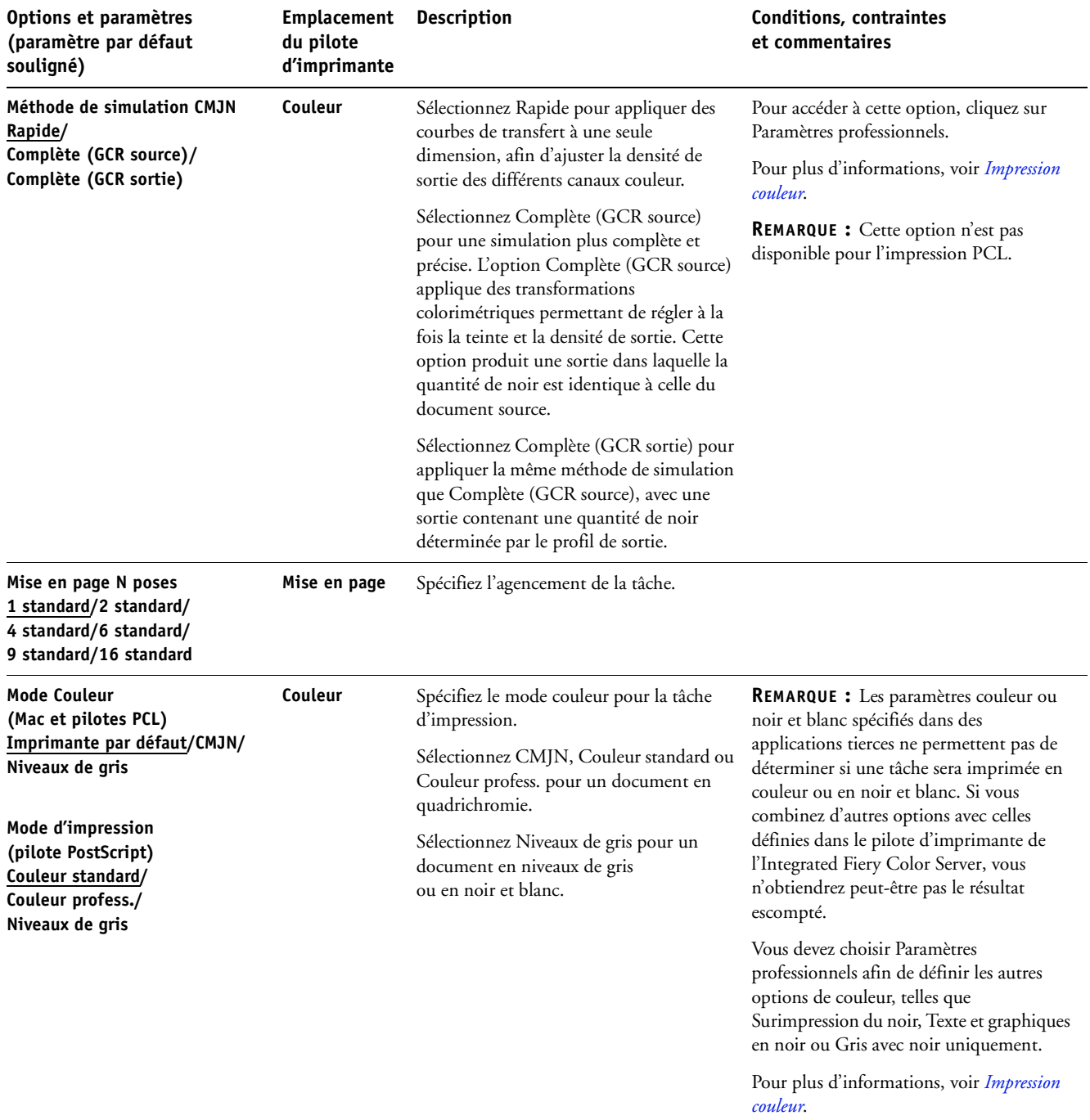

<span id="page-18-5"></span><span id="page-18-4"></span><span id="page-18-3"></span><span id="page-18-2"></span><span id="page-18-1"></span><span id="page-18-0"></span>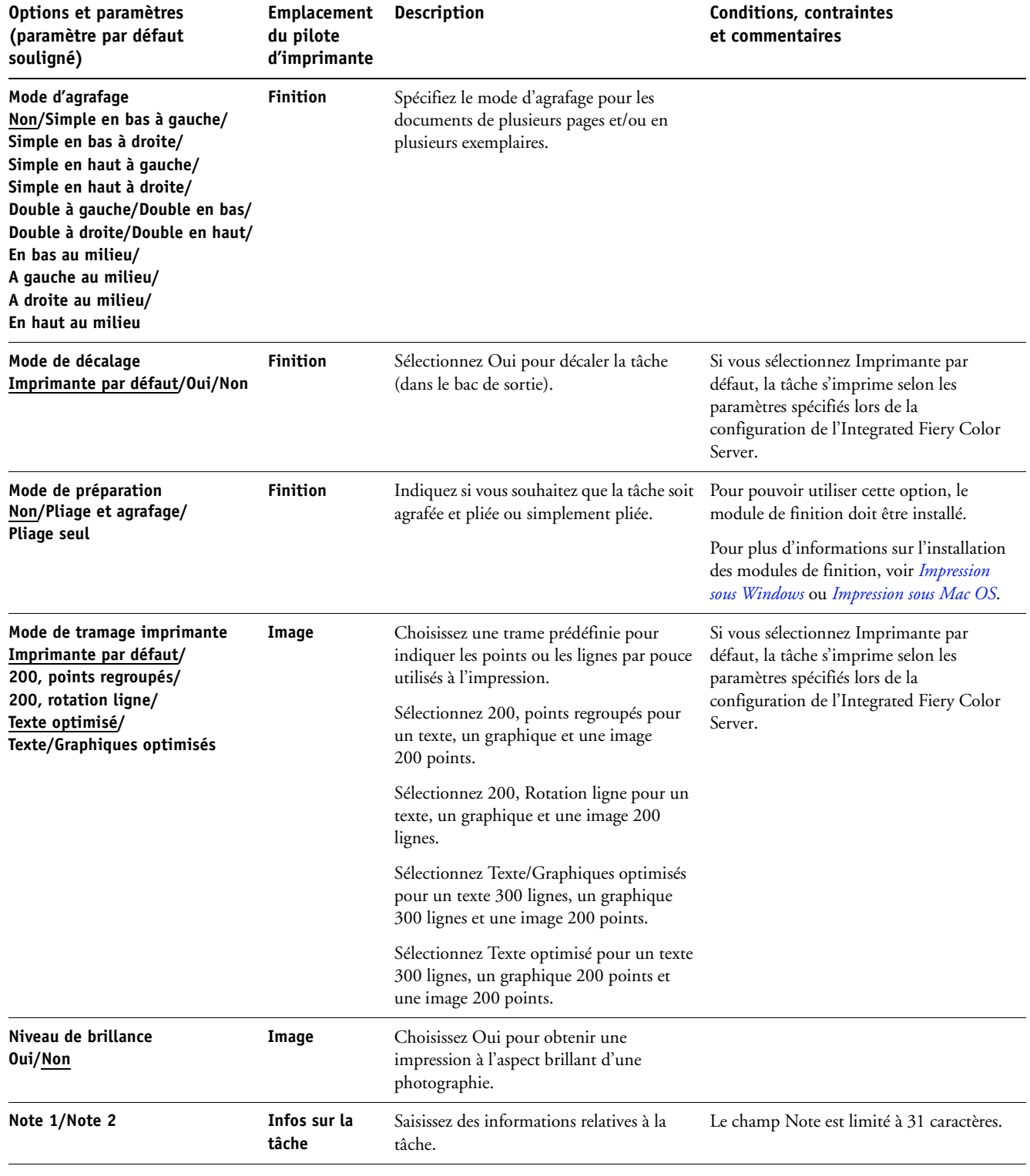

<span id="page-19-5"></span><span id="page-19-4"></span><span id="page-19-3"></span><span id="page-19-2"></span><span id="page-19-1"></span><span id="page-19-0"></span>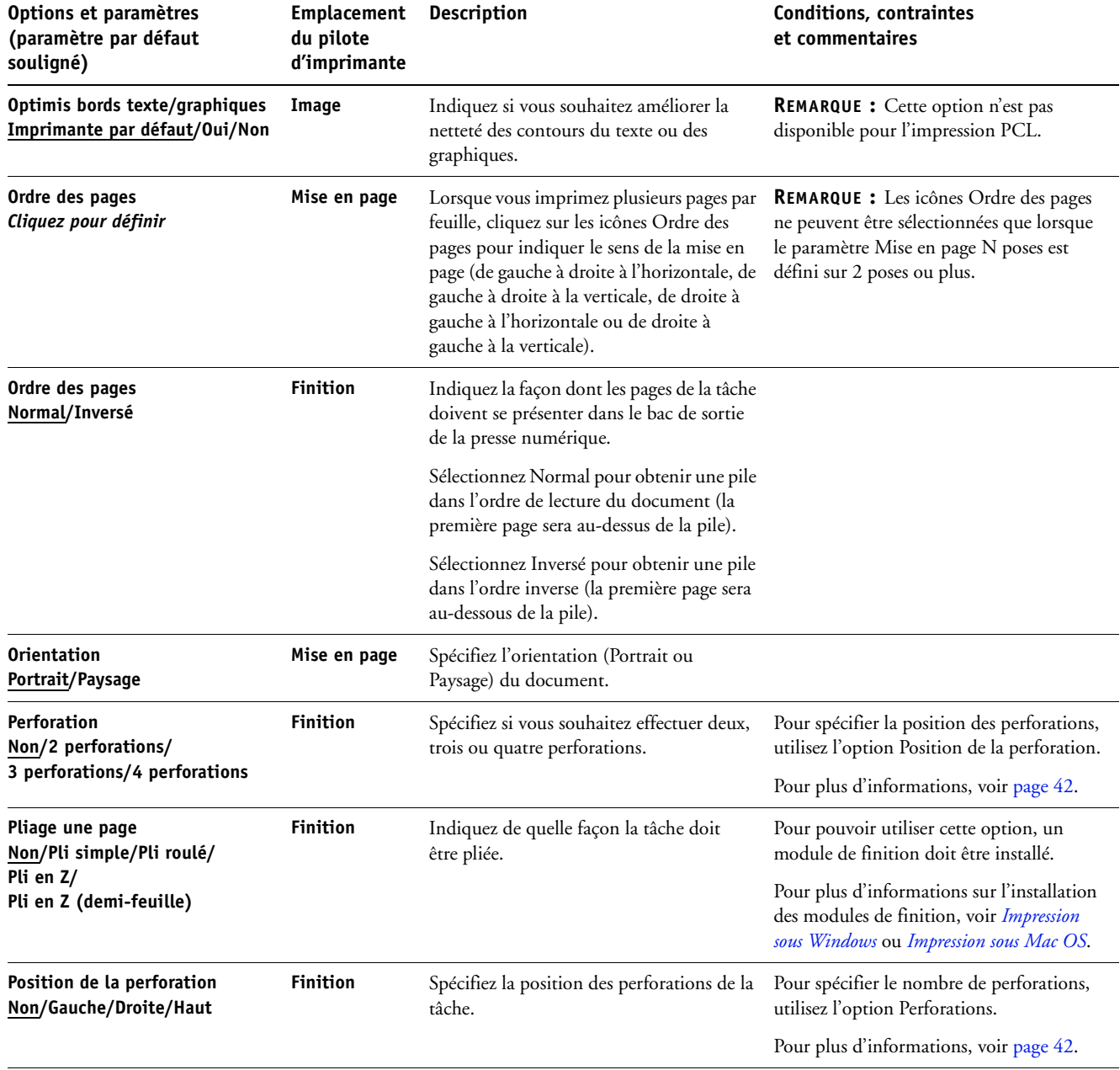

<span id="page-20-1"></span><span id="page-20-0"></span>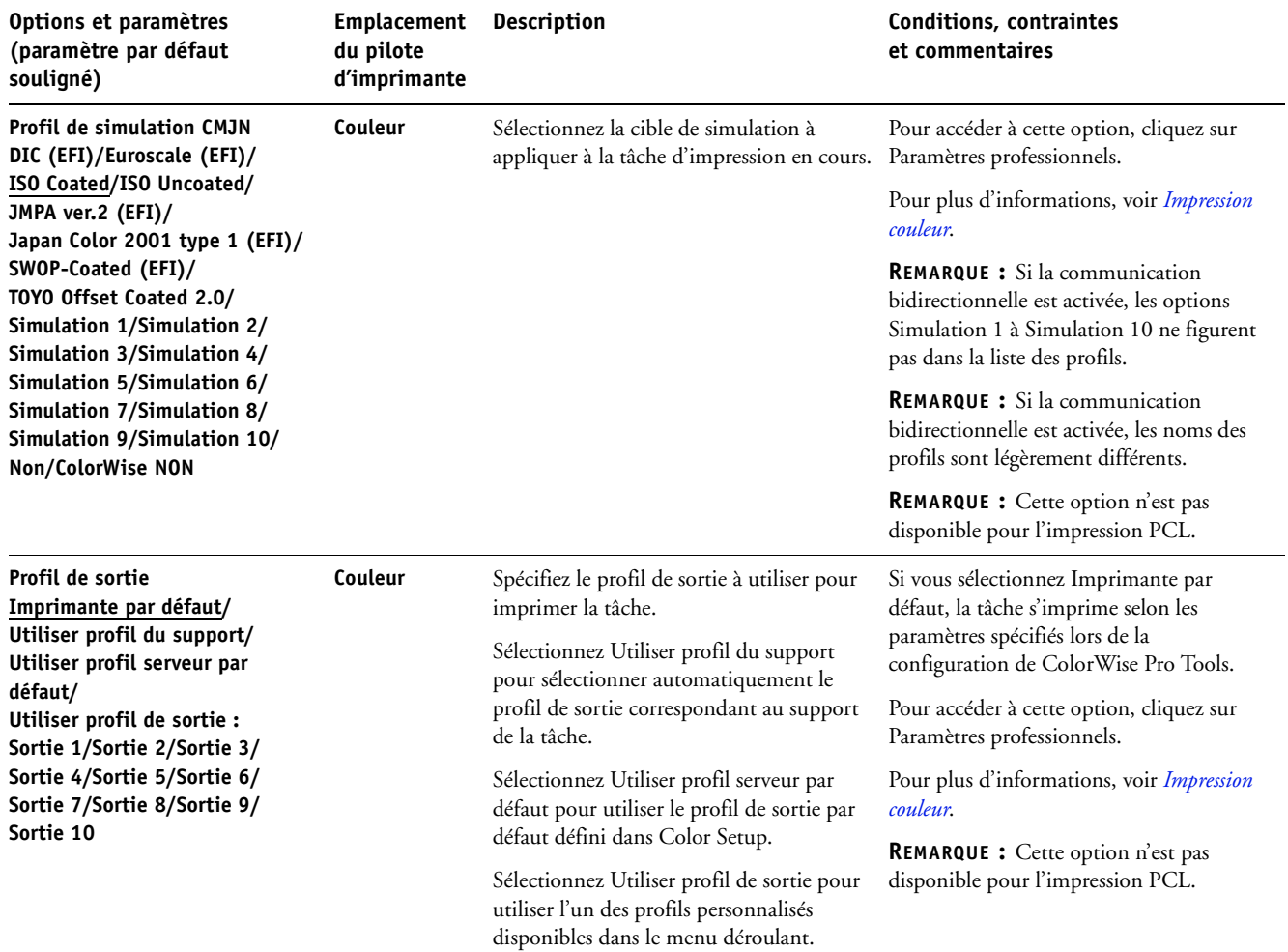

<span id="page-21-1"></span><span id="page-21-0"></span>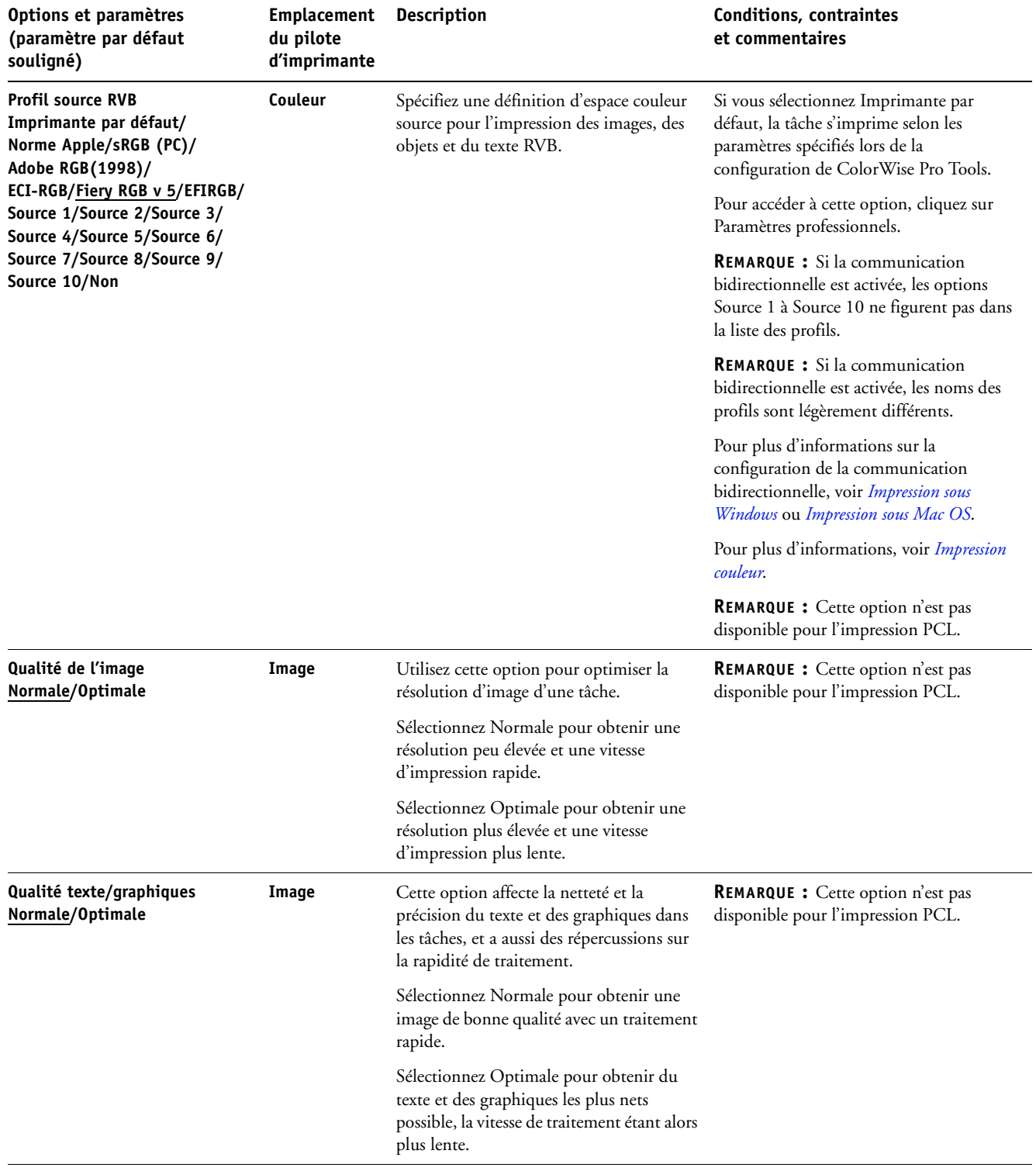

<span id="page-21-2"></span> $\overline{\phantom{0}}$ 

<span id="page-22-4"></span><span id="page-22-3"></span><span id="page-22-2"></span><span id="page-22-1"></span><span id="page-22-0"></span>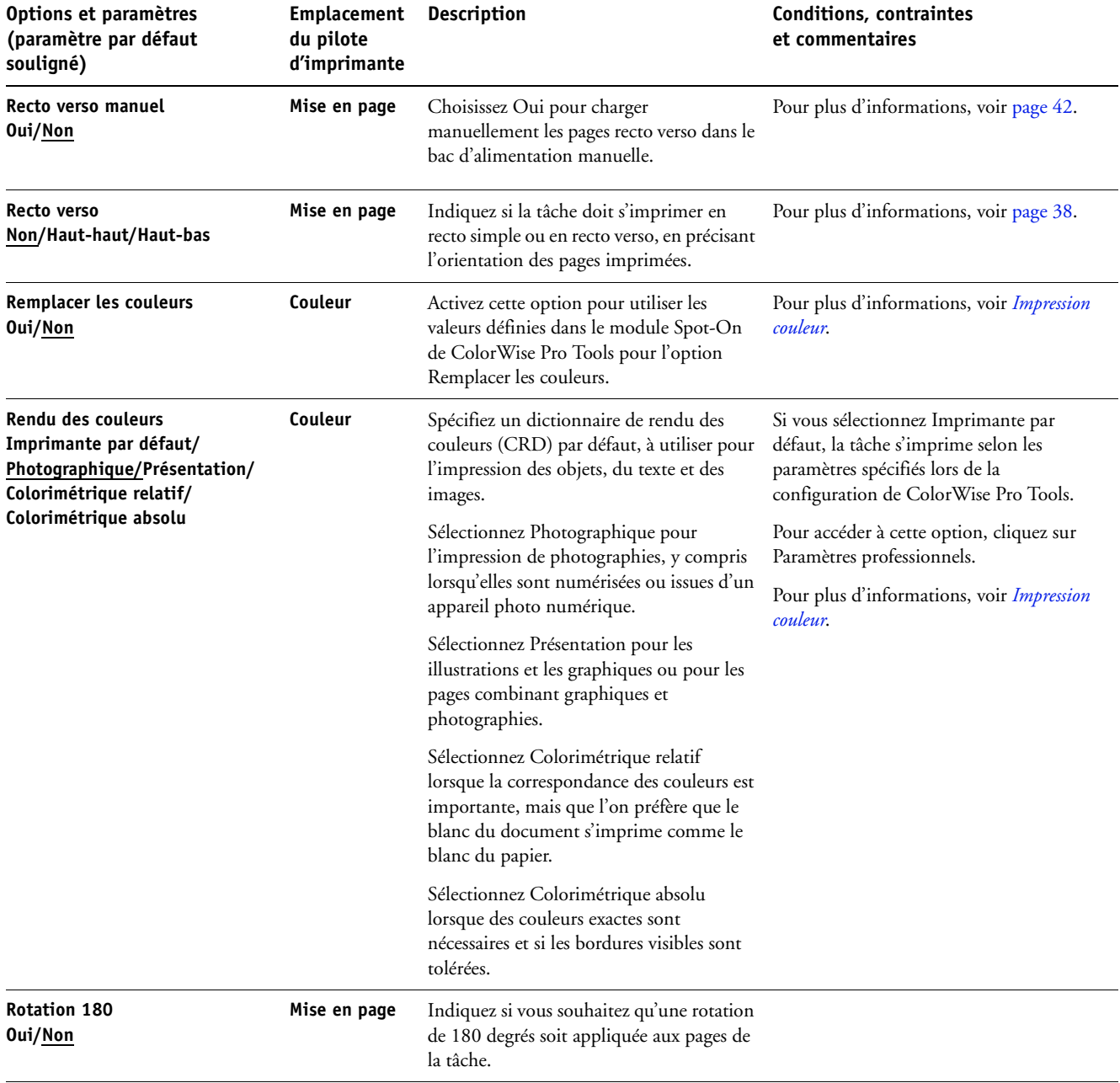

<span id="page-23-2"></span><span id="page-23-1"></span><span id="page-23-0"></span>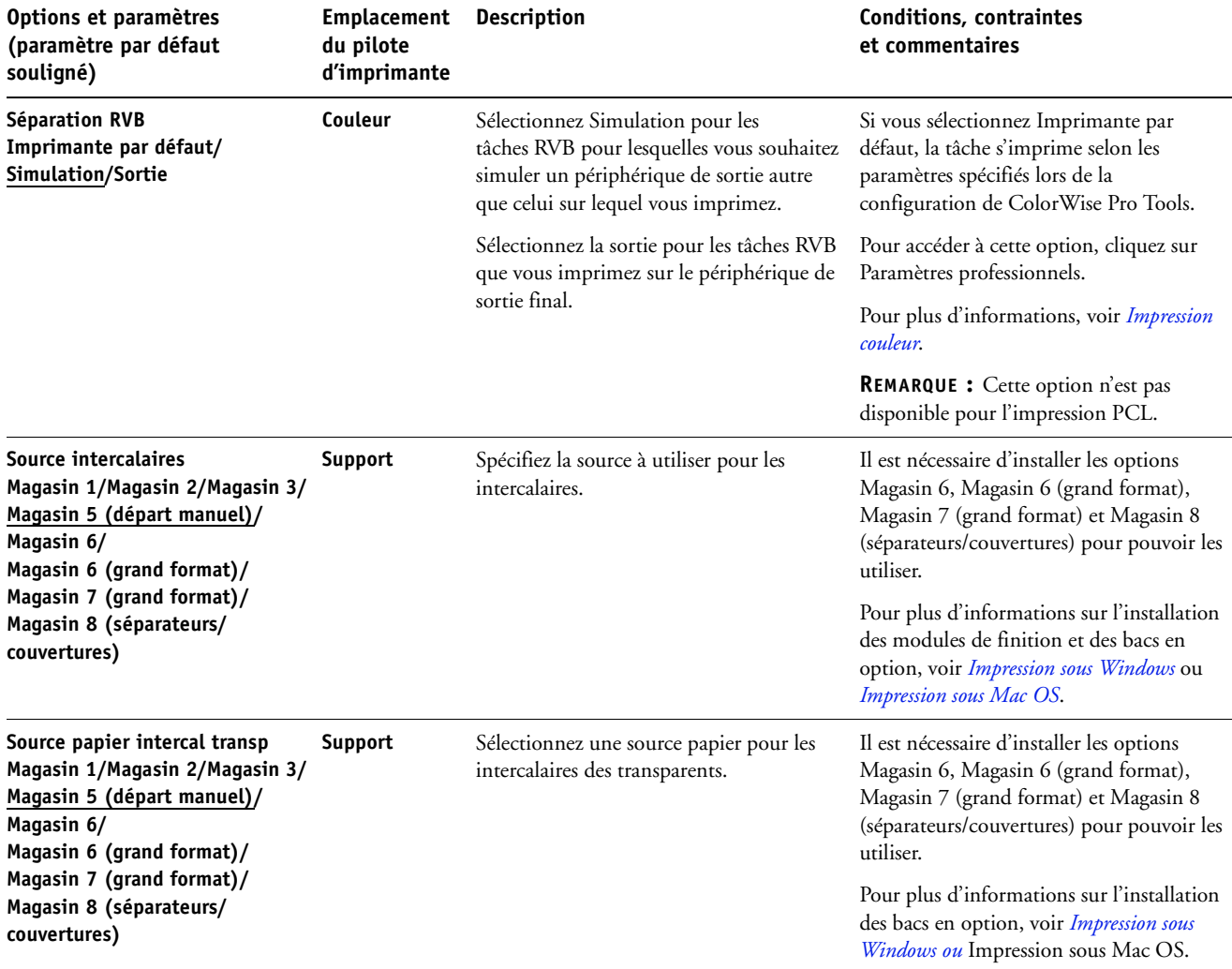

### **OPTIONS D'IMPRESSION 25**

<span id="page-24-3"></span><span id="page-24-2"></span><span id="page-24-1"></span><span id="page-24-0"></span>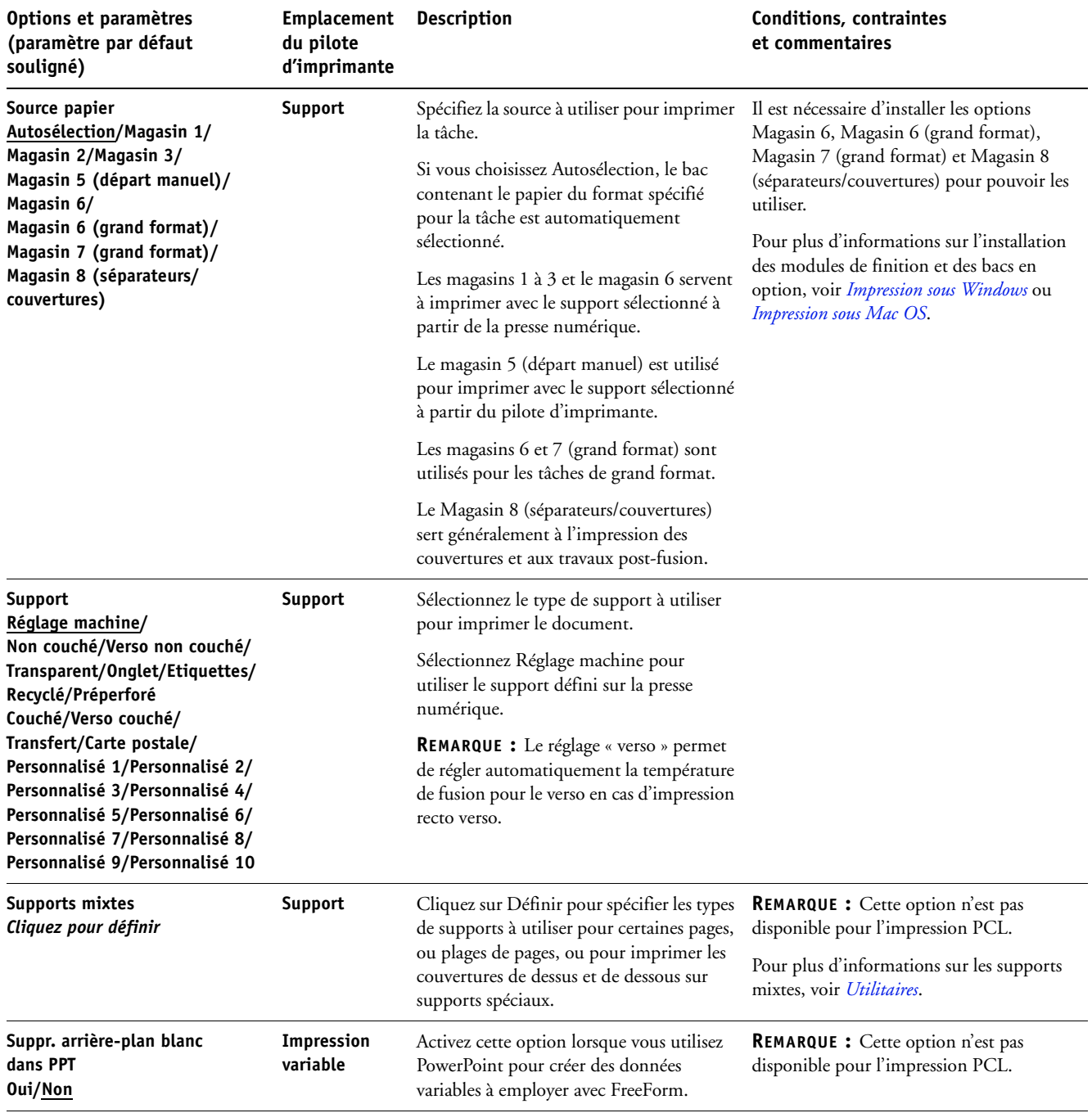

<span id="page-25-2"></span><span id="page-25-1"></span><span id="page-25-0"></span>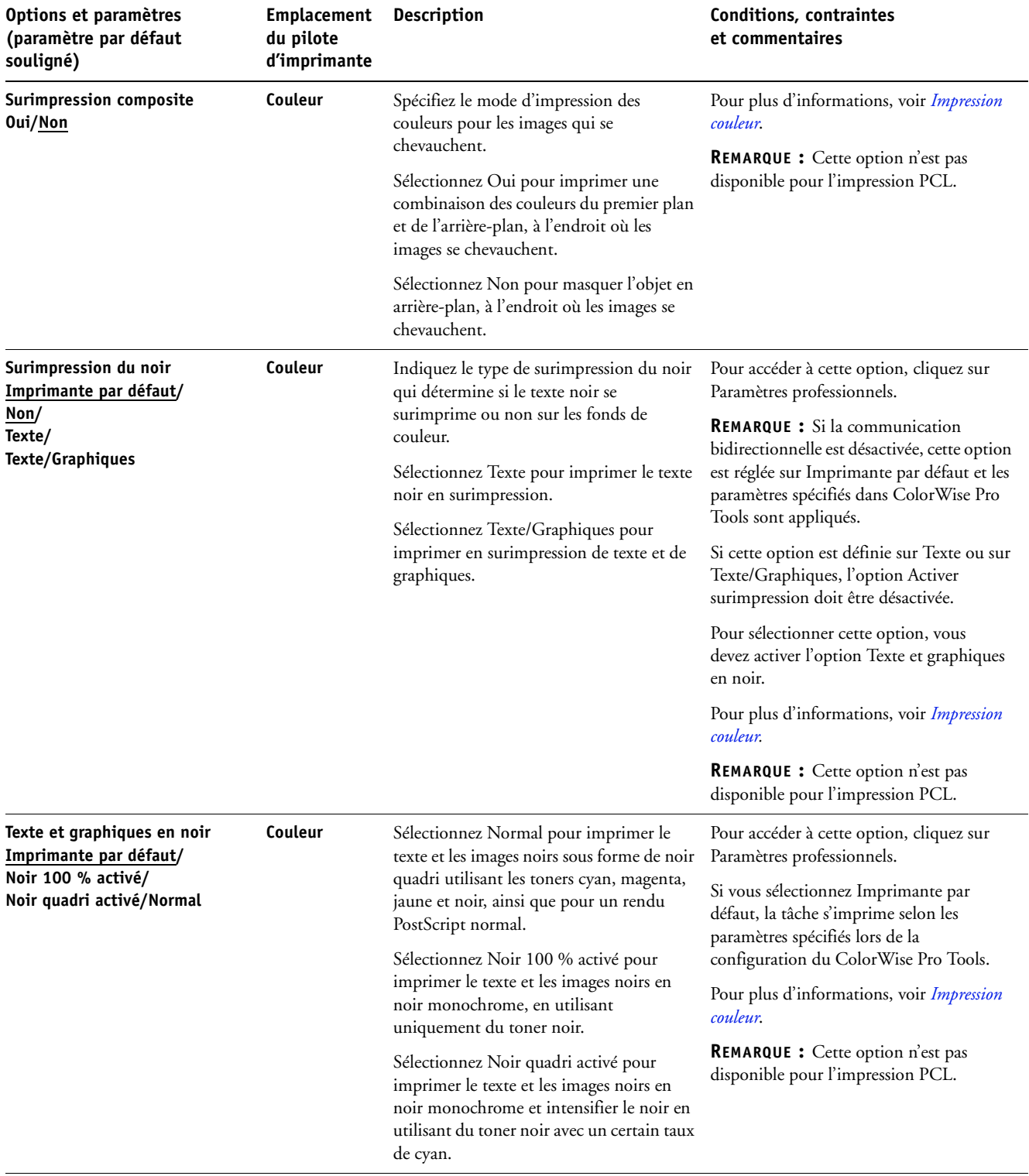

<span id="page-26-2"></span><span id="page-26-1"></span><span id="page-26-0"></span>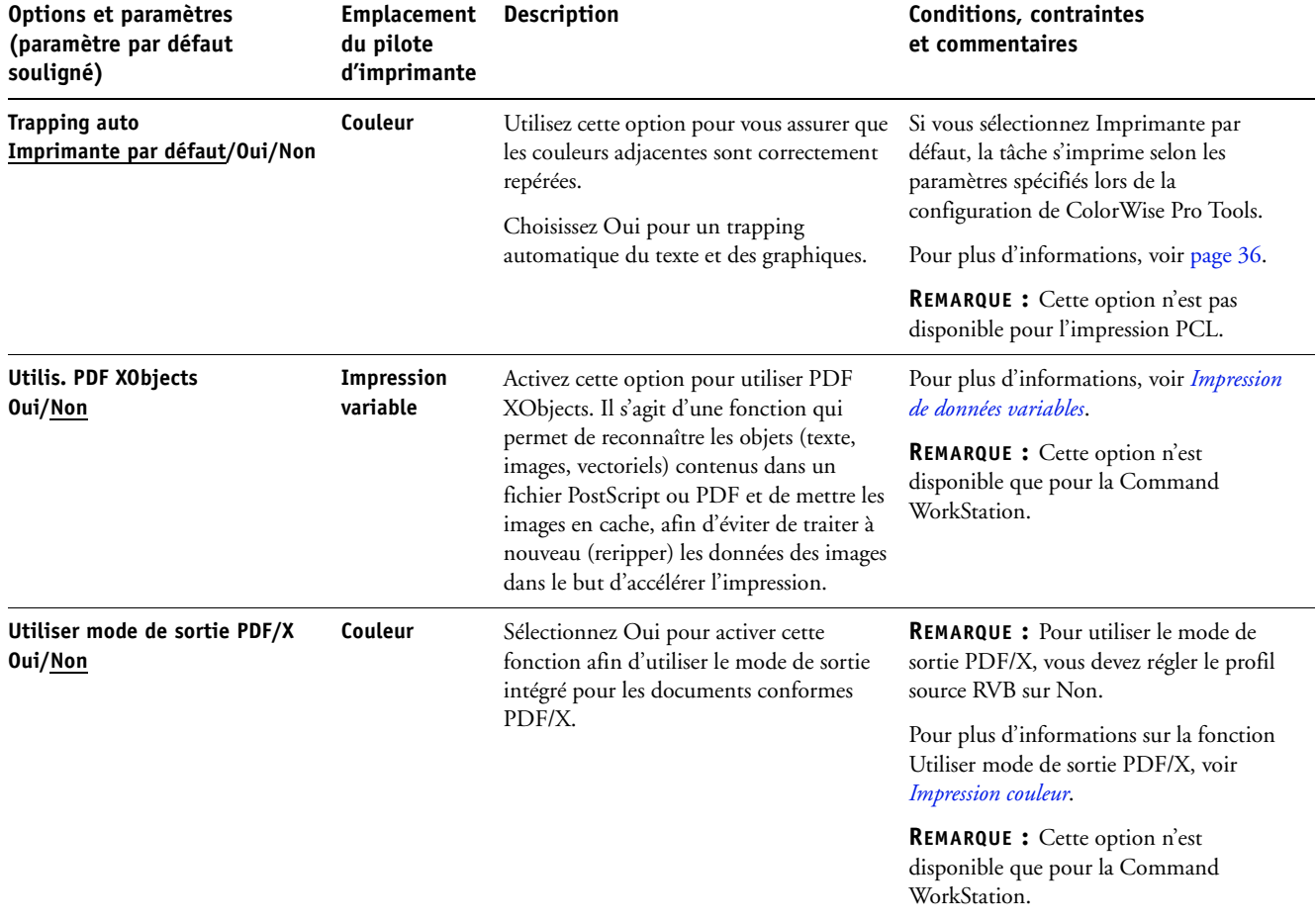

### <span id="page-27-0"></span>**Options Booklet Maker**

Le tableau suivant contient une brève description des commandes et options de Booklet Maker ainsi que des paramètres proposés, avec leur réglage par défaut souligné, le cas échéant. Les options du volet Simple sont indiquées à gauche en **gris**. Les différences entre le mode simple et le mode avancé sont indiquées dans les colonnes intitulées Options et paramètres proposés et Conditions, contraintes et commentaires.

 $\sqrt{2}$ 

Pour plus d'information sur Booklet Maker, voir l'aide correspondante.

**REMARQUE :** L'option Booklet Maker n'est pas disponible pour l'impression PCL.

<span id="page-27-1"></span>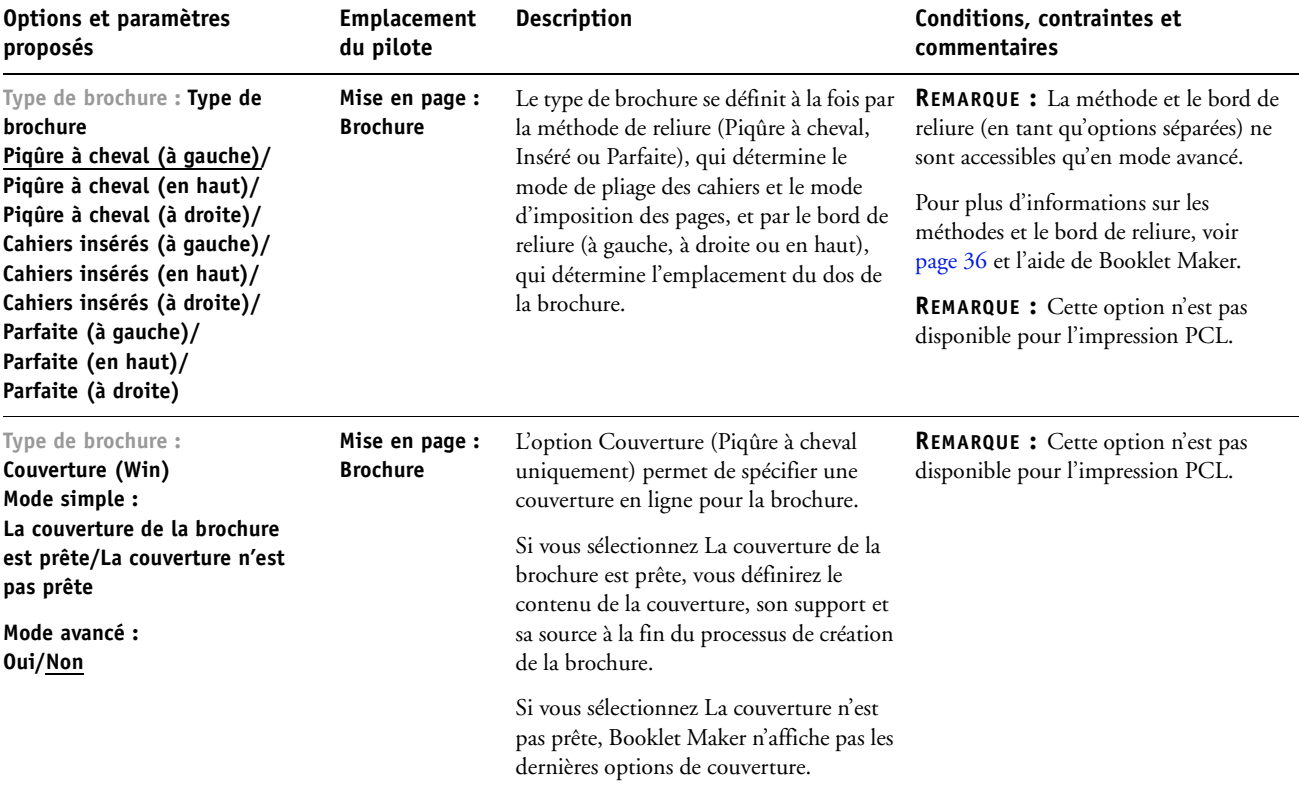

<span id="page-28-1"></span><span id="page-28-0"></span>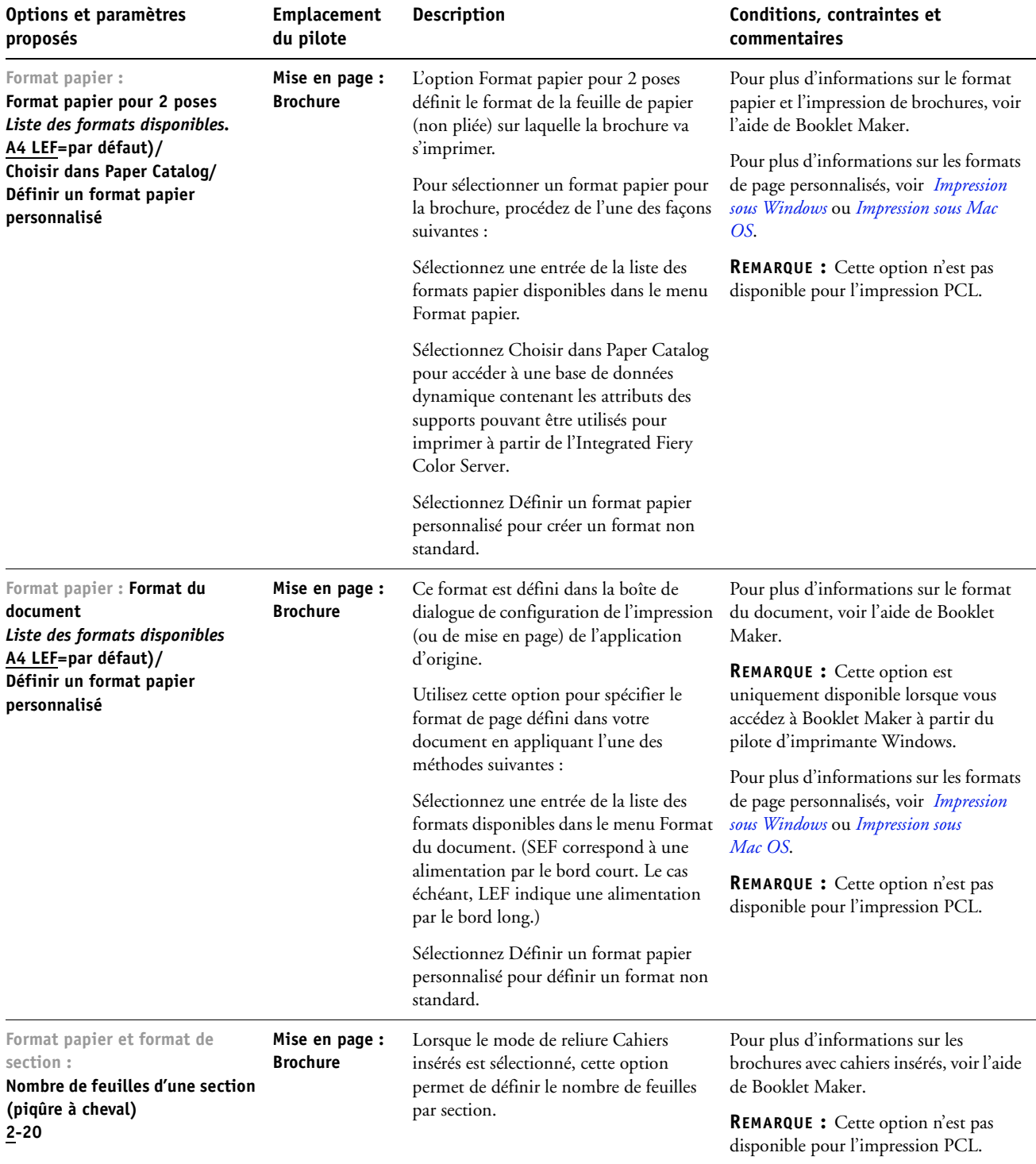

<span id="page-29-3"></span><span id="page-29-2"></span><span id="page-29-1"></span><span id="page-29-0"></span>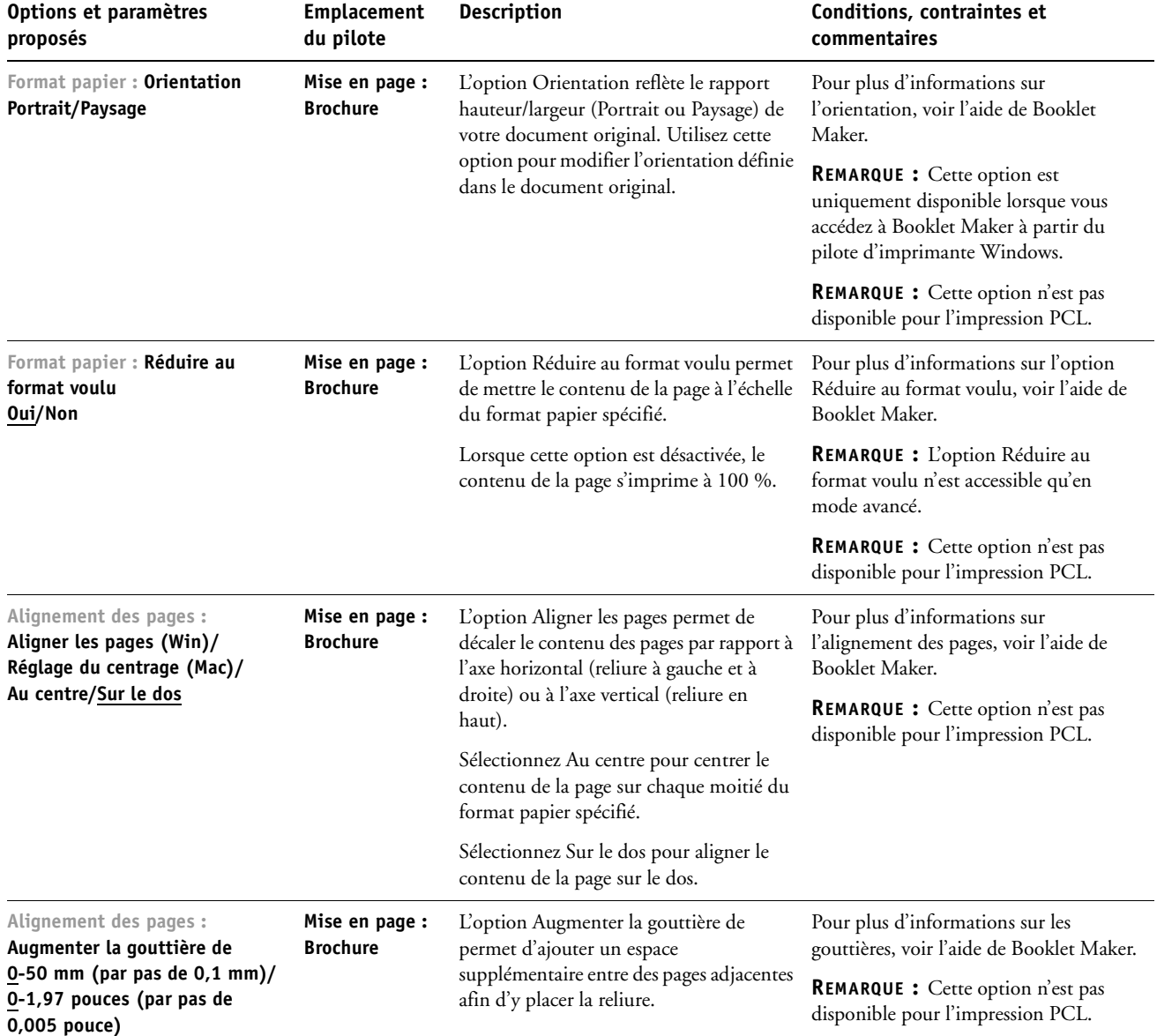

<span id="page-30-1"></span><span id="page-30-0"></span>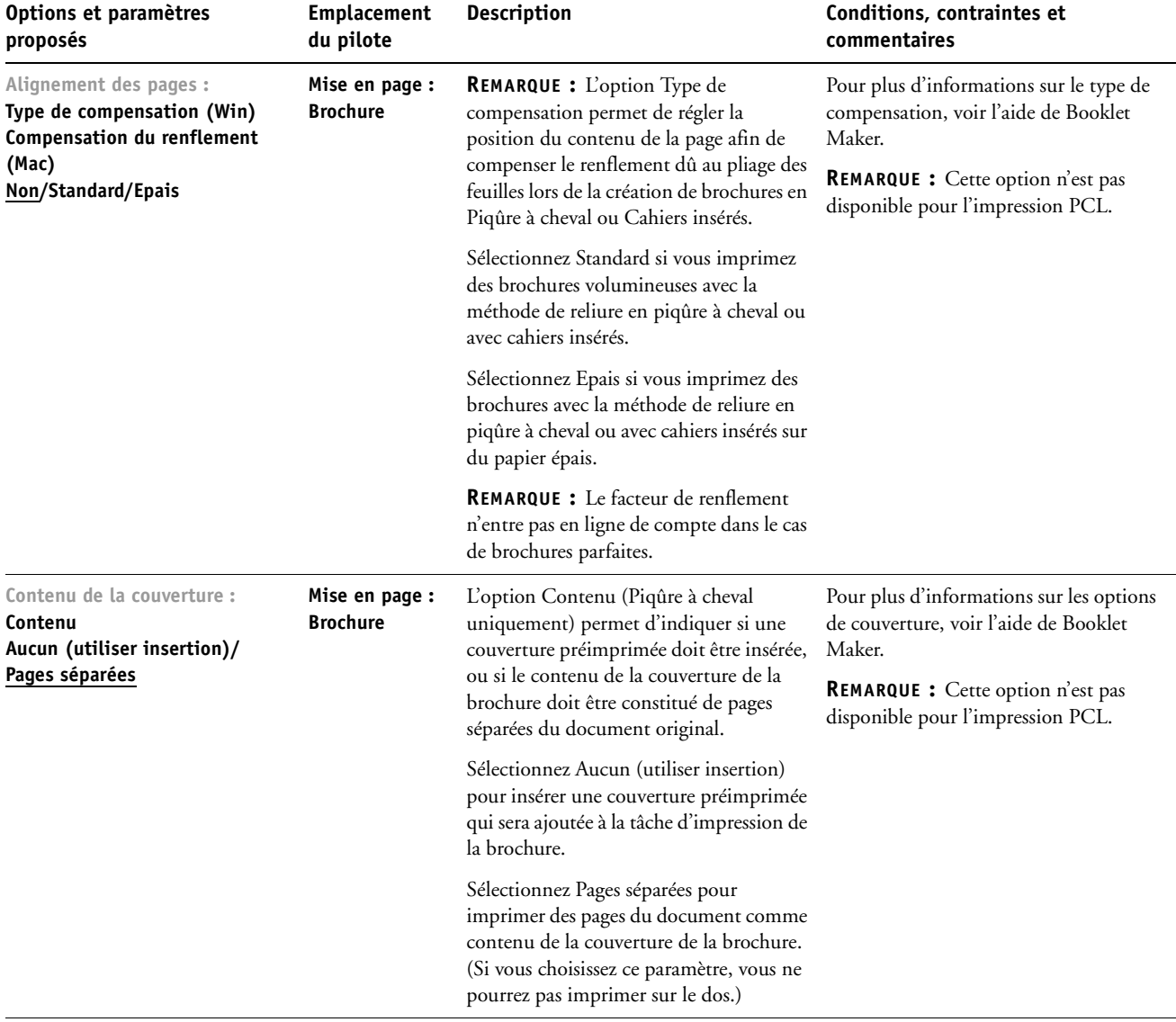

<span id="page-31-1"></span><span id="page-31-0"></span>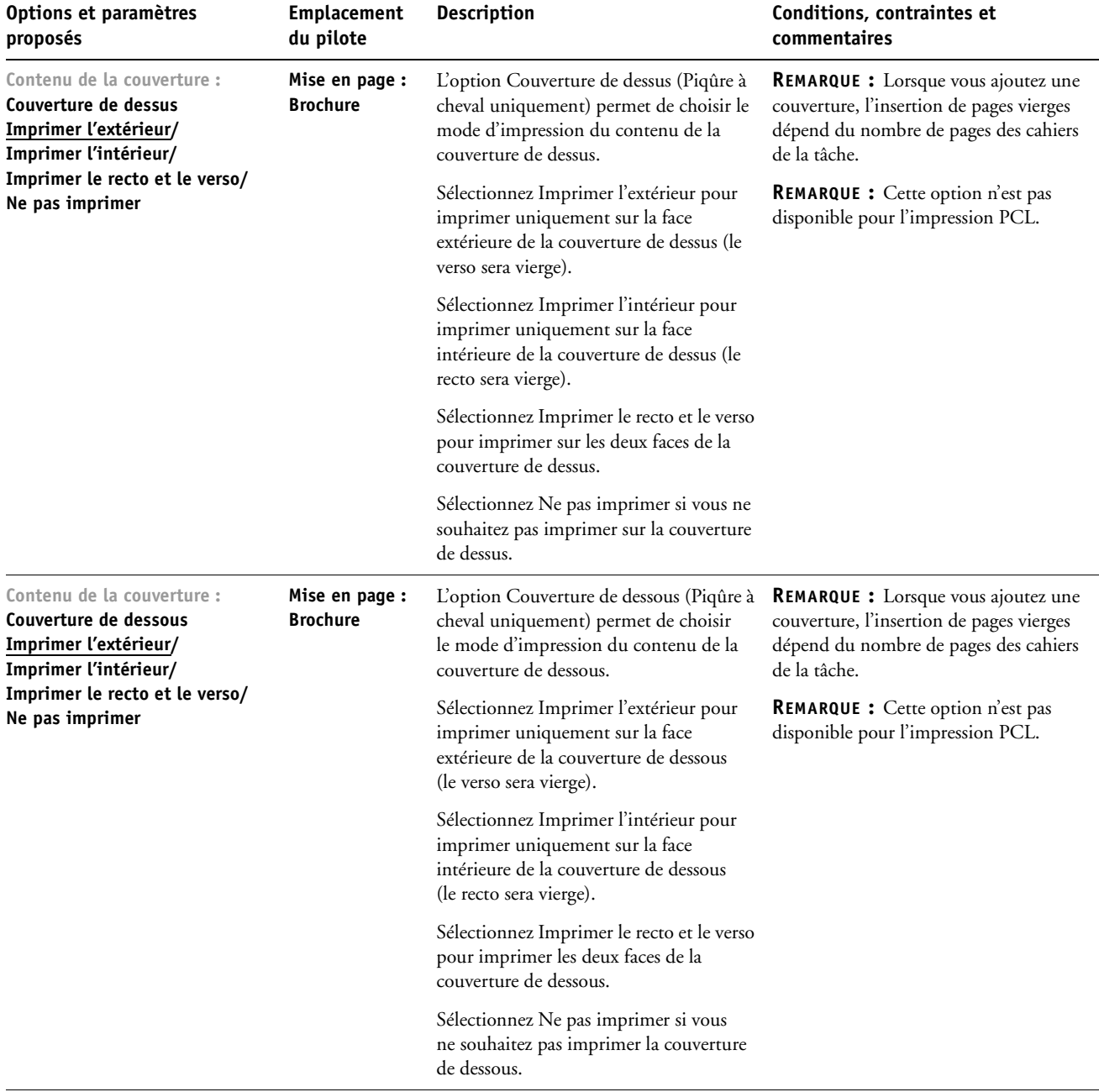

<span id="page-32-1"></span><span id="page-32-0"></span>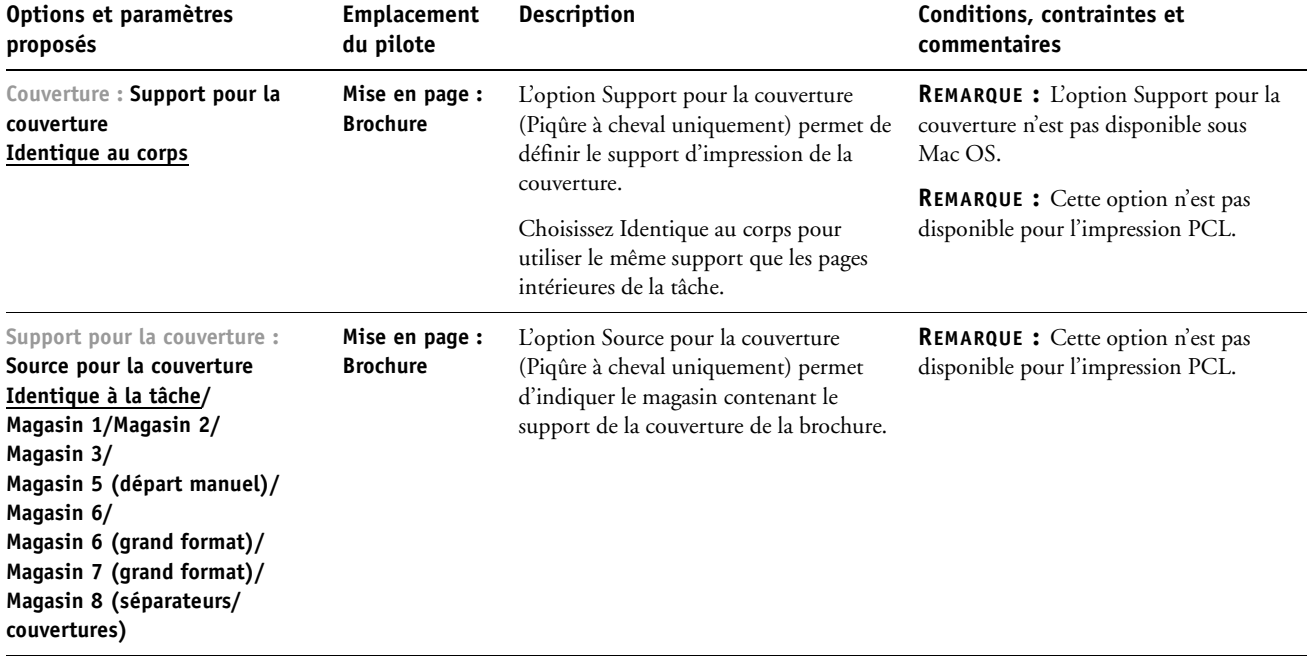

# <span id="page-33-0"></span>**Options d'impression groupée**

<span id="page-33-2"></span><span id="page-33-1"></span>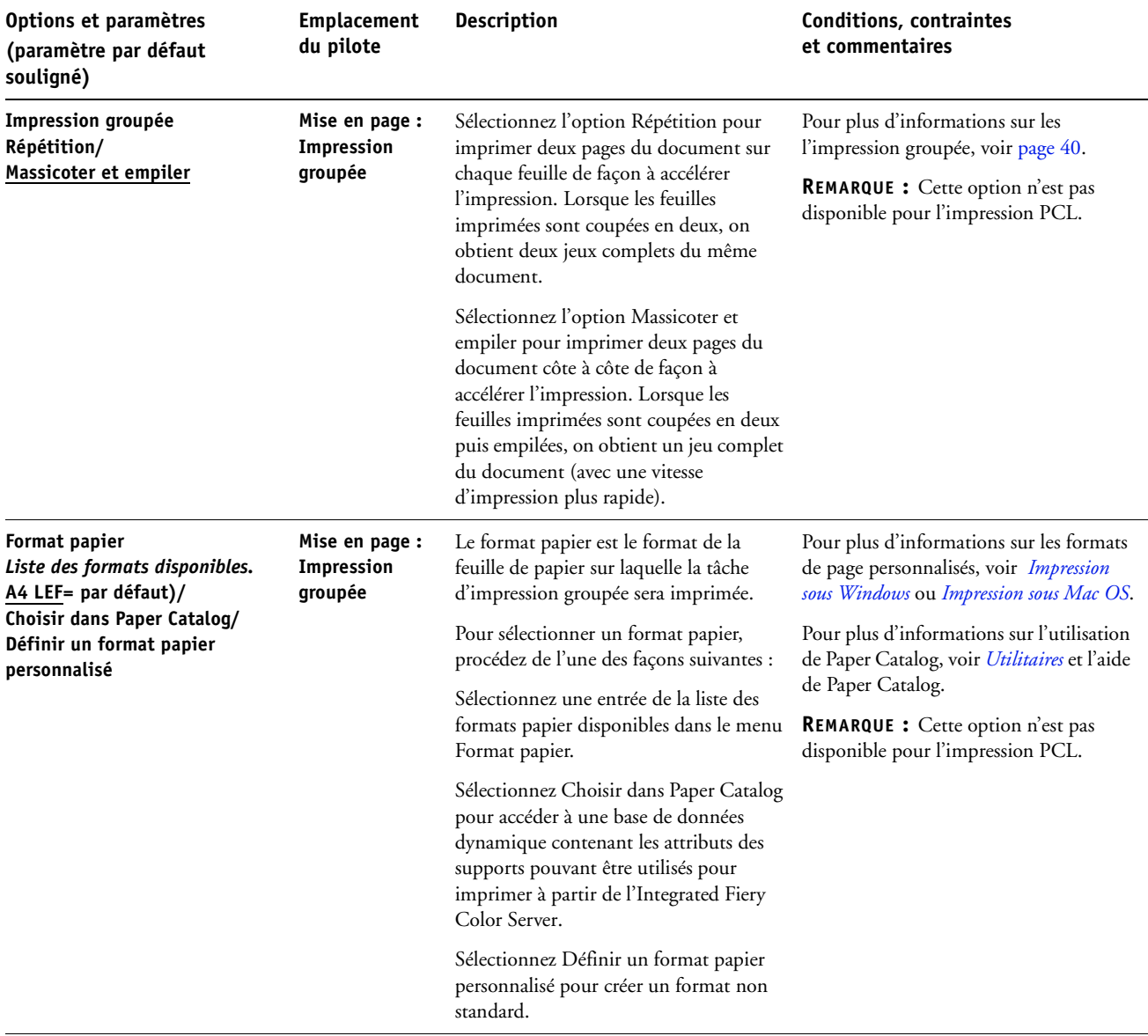

<span id="page-34-4"></span><span id="page-34-3"></span><span id="page-34-2"></span><span id="page-34-1"></span><span id="page-34-0"></span>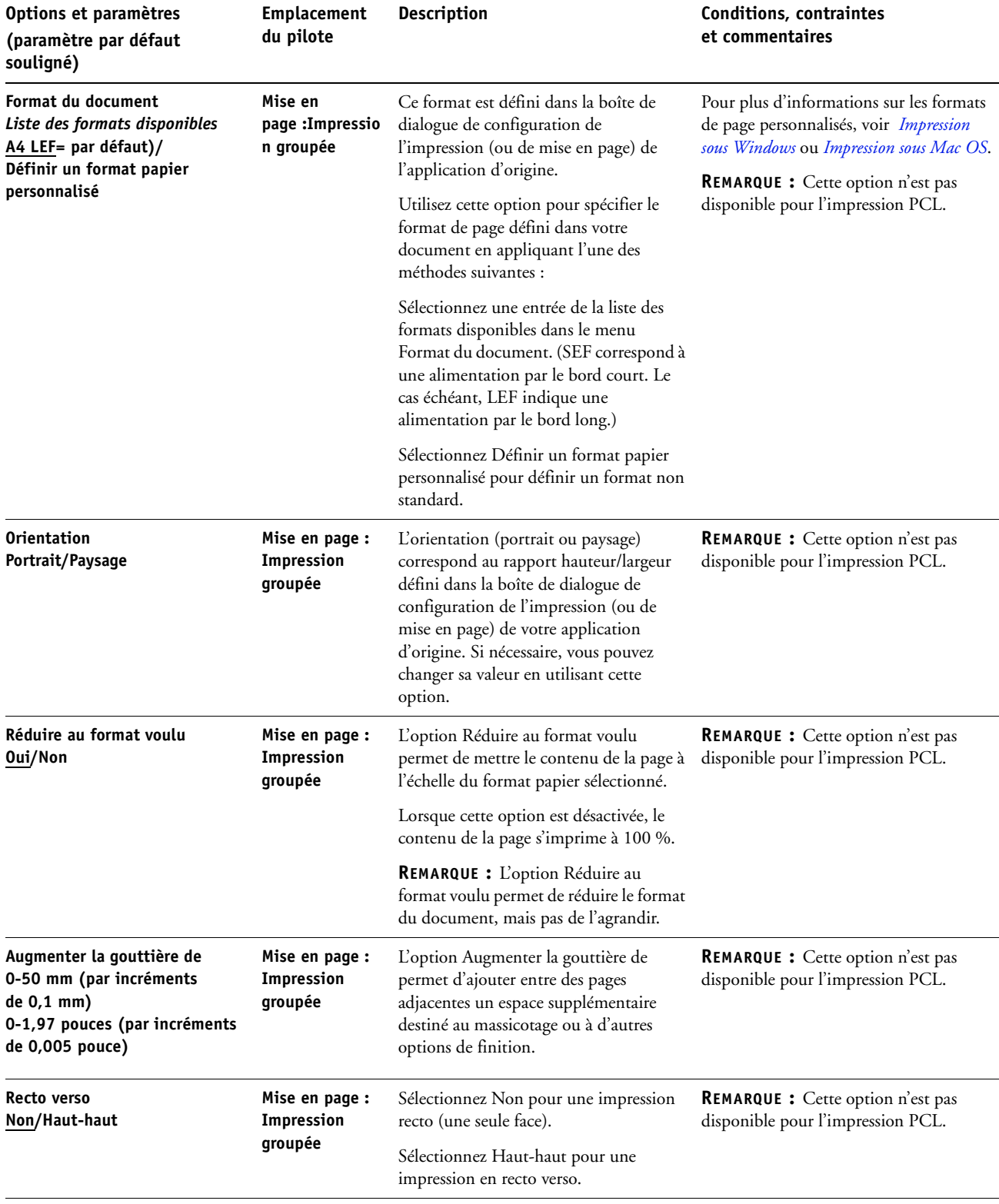

### <span id="page-35-0"></span>**Informations complémentaires**

Les sections suivantes vous fournissent davantage d'informations sur les options d'impression. Reportez-vous au tableau de la [page 9](#page-8-1) pour vérifier les paramètres, conditions et contraintes régissant ces options.

### <span id="page-35-4"></span><span id="page-35-1"></span>**Trapping auto**

Le trapping est une technique qui permet d'imprimer certains objets dans des dimensions légèrement plus grandes ou plus petites que celles précisées dans votre application, afin d'éviter la présence de bords blancs autour de ceux-ci. Ces bords blancs, également appelés « halos » sont dus à des erreurs de repérage, aux propriétés physiques du toner ou à la rigidité du support. La fonction Trapping auto offre des paramètres de trapping avancés, lesquels vous assurent le plein contrôle des valeurs disponibles. Pour plus d'informations, voir *Impression couleur*.

### <span id="page-35-3"></span><span id="page-35-2"></span>**Création de brochures**

Booklet Maker est l'outil d'imposition qui vous permet d'imprimer rapidement des documents sous forme de brochures sans avoir à utiliser des programmes d'imposition de page spécialisés. Bien qu'offrant un paramétrage poussé, il simplifie le processus de création de brochures en affichant uniquement les options et commandes disponibles en fonction de vos autres sélections. Booklet Maker peut imposer des tâches issues de quasiment toutes les applications.

Vous pouvez accéder à Booklet Maker à partir du pilote d'imprimante lors de l'impression d'une tâche, ou à partir de la fenêtre Propriétés de la tâche de la Command WorkStation, où vous pouvez modifier les propriétés de cette tâche.

**REMARQUE :** L'option Booklet Maker n'est pas disponible pour l'impression PCL.

<span id="page-36-2"></span><span id="page-36-0"></span>Les types de brochures sont les suivants :

**Reliure en piqûre à cheval :** Les cahiers sont regroupés, pliés ensemble, puis agrafés ou cousus le long du pli central qui constitue le dos de la brochure.

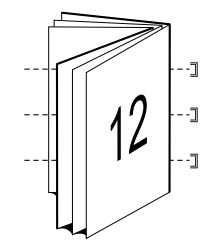

<span id="page-36-3"></span>**Reliure parfaite :** Les cahiers sont pliés un par un, puis empilés le long du pli commun qui est aplati et collé pour former le dos de la brochure.

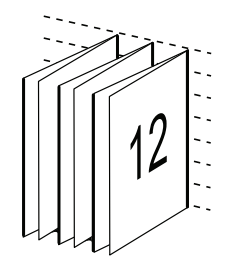

<span id="page-36-1"></span>**Cahiers insérés :** Cette méthode de reliure combine les méthodes Piqûre à cheval et Parfaite : deux ou plusieurs cahiers (également appelés « groupes » ou « sections ») sont empilés l'un sur l'autre le long du pli commun, puis collés pour former le dos de la brochure.

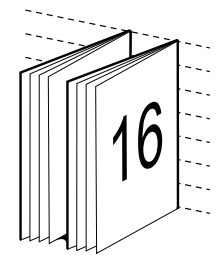

Pour en savoir plus sur les options Booklet Maker et les paramètres disponibles, voir le tableau de la [page 28.](#page-27-0)

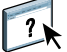

Pour plus d'information sur l'utilisation des options Booklet Maker, voir l'aide correspondante.

### <span id="page-37-1"></span><span id="page-37-0"></span>**Format papier et format du document**

Le format du document est le format de page défini dans la boîte de dialogue de configuration de l'impression (ou de mise en page) de votre application. Le format papier est le format de la feuille de papier sur laquelle la tâche sera imprimée. Il peut être utile d'imaginer le format du document comme l'information électronique *en entrée* (le format de page défini dans le document original), et le format papier comme une sortie *physique* (le format du papier se trouvant dans le magasin de la presse numérique).

Lorsque vous imprimez une page de document par feuille, le format de document est généralement identique au format du papier. Toutefois, le format de document peut être différent du format papier lors de l'impression de brochures ou de l'imposition de plusieurs pages d'un document sur une feuille.

Les illustrations suivantes sont des exemples de rapports possibles entre le format de document et le format papier. Toutes les pages représentées sont en orientation paysage.

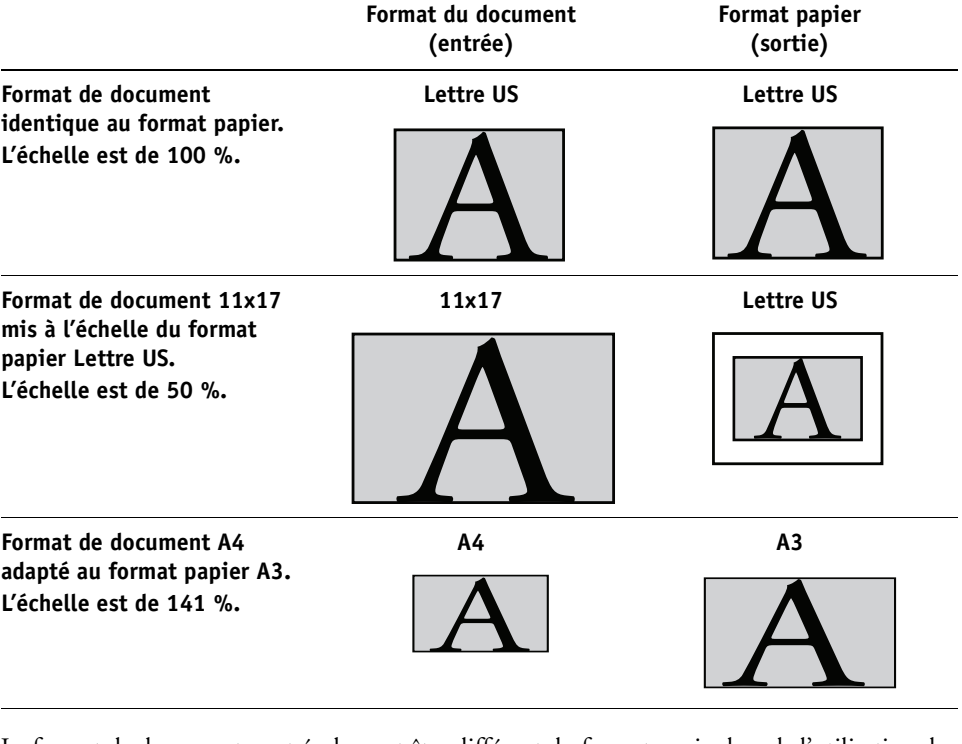

Le format de document peut également être différent du format papier lors de l'utilisation des options Echelle ou Adapter au format. L'option Echelle permet de réduire ou d'agrandir la page du document selon un pourcentage défini. L'option Adapter au format permet de réduire ou d'agrandir automatiquement l'image du document selon le format papier sélectionné.

Pour plus d'informations sur les options Echelle et Adapter au format, voir [page 46.](#page-45-1)

Pour plus d'informations sur le format papier et le format de document lors de l'impression de brochures, voir l'aide de Booklet Maker.

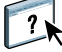

### <span id="page-38-2"></span><span id="page-38-0"></span>**Recto verso**

La presse numérique Integrated Fiery Color Server est équipée pour l'impression recto verso automatique. Lorsque l'option d'impression recto verso est paramétrée sur l'un des réglages recto verso, la presse numérique retourne automatiquement le papier pour imprimer l'autre côté.

### **POUR IMPRIMER DES PAGES EN RECTO VERSO AUTOMATIQUEMENT**

**1 Choisissez Imprimer dans votre application et localisez l'option d'impression recto verso (onglet Mise en page).**

<span id="page-38-1"></span>L'emplacement des options d'impression de l'Integrated Fiery Color Server varie en fonction du pilote d'imprimante.

**2 Sélectionnez un paramètre recto verso.**

**Haut-haut :** Imprime le haut de l'image de la face 1 sur le même bord de la page que le haut de l'image de la face 2.

Haut-bas : Imprime le haut de l'image de la face 1 sur le bord opposé au haut de l'image de la face 2.

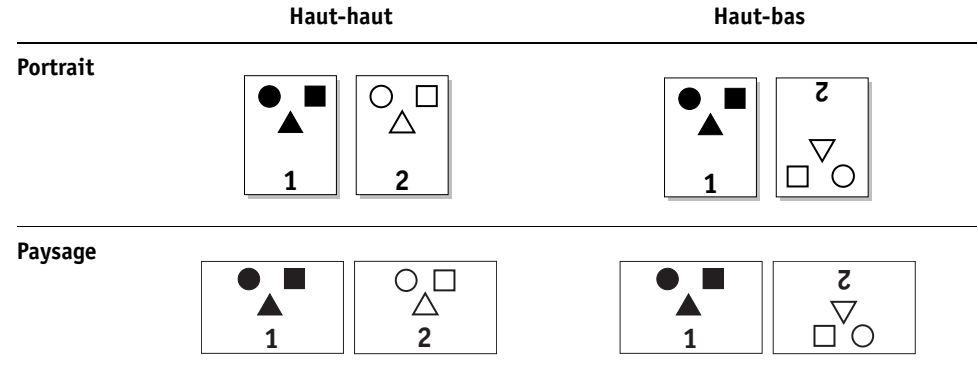

Le tableau ci-dessous illustre les paramètres recto verso en fonction de la sortie imprimée :

**3 Imprimez la tâche.**

### <span id="page-39-1"></span><span id="page-39-0"></span>**Impression groupée**

Les options d'impression rapide suivantes sont disponibles :

<span id="page-39-3"></span>**REMARQUE :** Les options d'impression groupée ne sont pas disponibles pour l'impression PCL.

**Impression groupée – Répétition :** Sélectionnez ce paramètre pour imprimer une tâche de sorte que les données de la première page soient dupliquées sur la première feuille. La page suivante comportera une duplication des données de la deuxième page et ainsi de suite. Par exemple, lorsque chaque exemplaire est séparé en deux, on obtient deux jeux complets du même document.

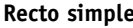

 $\bf 1$ 

 $\overline{2}$ 

<span id="page-39-2"></span> $\overline{1}$ 

 $\overline{2}$ 

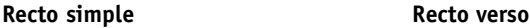

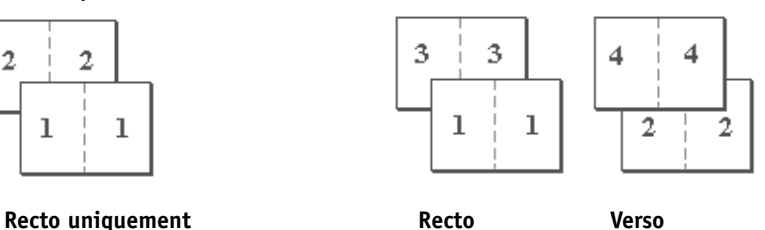

**Impression groupée – Massicoter et empiler :** Sélectionnez ce paramètre pour accélérer l'impression de la tâche ; les feuilles sont empilées et coupées le long du pli central, la tâche étant numérotée dans l'ordre et séparée en deux piles. L'ordre des exemplaires est tel que lorsqu'ils sont séparés en deux jeux, ils peuvent être combinés pour former un seul jeu complet, et cela avec des temps d'impression plus rapides.

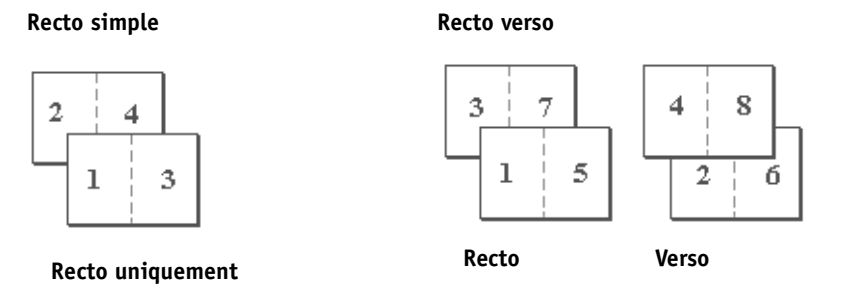

Pour plus d'informations sur les paramètres et les options disponibles, voir le tableau [page 34](#page-33-0).

### <span id="page-40-4"></span><span id="page-40-3"></span><span id="page-40-0"></span>**Perforation et Position de la perforation**

Le tableau ci-dessous présente le nombre de perforations et leur emplacement.

**REMARQUE :** L'emplacement des perforations varie en fonction du format et du type de papier, du nombre de pages et du sens d'alimentation.

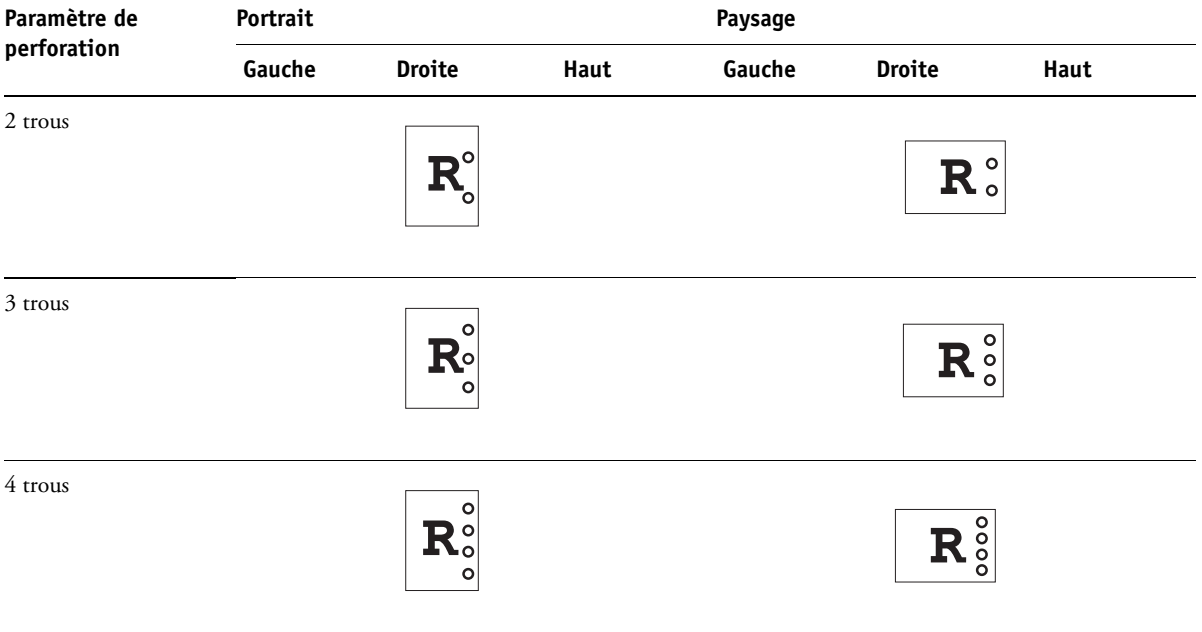

Pour plus d'informations sur l'installation des unités de perforation et des autres options d'installation, voir *[Impression sous Windows](#page-6-3)* et *[Impression sous Mac OS](#page-6-3)*.

### <span id="page-40-2"></span><span id="page-40-1"></span>**Décalage de l'image**

L'option Décalage de l'image vous permet d'indiquer le décalage de l'image par rapport aux axes X (horizontal) et Y (vertical). Ce déplacement vous permet d'utiliser diverses options de finition, par exemple l'agrafage et la reliure. L'utilisation de cette option permet d'éviter que l'image ne soit tronquée.

**REMARQUE :** Cette option n'est pas disponible pour l'impression PCL.

**REMARQUE :** Cette option n'a d'effet que dans le cas de tâches pour lesquelles l'option Mise en page N poses est réglée sur 1 standard.

**POUR DÉFINIR LE DÉCALAGE DE L'IMAGE POUR UNE TÂCHE**

**1 Dans le pilote d'imprimante, activez l'option de décalage de l'image puis cliquez sur Options de décalage image.**

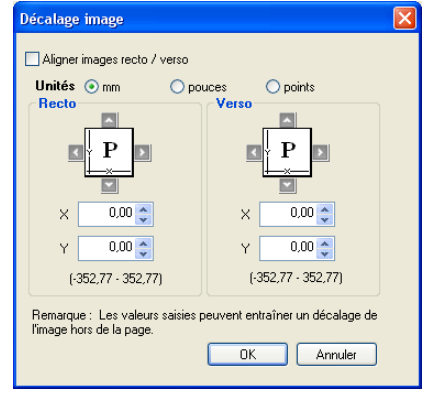

- **2 Sélectionnez l'unité de mesure.**
- **3 Saisissez les paramètres de décalage de l'image du recto et du verso dans les champs X et Y. Vous pouvez également utiliser les flèches.**

<span id="page-41-1"></span>**REMARQUE :** La valeur maximale pour les axes X et Y est de 999,99 points/13,89 pouces/ 352,77 mm.

- **4 Pour aligner correctement les images recto/verso, sélectionnez Aligner images recto/verso.**
- **5 Cliquez sur OK.**

### <span id="page-41-2"></span><span id="page-41-0"></span>**Recto verso manuel**

L'impression en recto verso manuel est prise en charge si vous utilisez le magasin 5 (départ manuel), le magasin 6 (grand format) ou le magasin 7 (grand format) comme source du papier. Lorsque vous imprimez une tâche en recto verso manuel, l'Integrated Fiery Color Server vous invite à effectuer les étapes manuelles requise et affiche des messages d'aide en cas d'erreur.

**POUR IMPRIMER UNE TÂCHE EN RECTO VERSO MANUEL**

- **1 Choisissez Imprimer dans votre application.**
- **2 Définissez les options d'impression suivantes :**
	- Recto verso manuel = Oui
	- Impression face dessous = Face dessus
	- Source papier = Magasin 5 (départ manuel), Magasin 6 (grand format) ou Magasin 7 (grand format)

**3 Imprimez la tâche.**

Les pages paires sont imprimées.

- **4 Si vous imprimez à partir du magasin 5 (départ manuel), retirez toute feuille non utilisée.**
- **5 Vérifiez la façon dont les pages sont orientées dans le bac récepteur avant de les retirer.**
- **6 Retournez les pages face imprimée dessous et rechargez-les dans le magasin qui a servi à imprimer le recto.**

En fonction du mode de chargement des pages, vous pouvez imprimer le verso selon la même orientation que le recto (Haut-haut) ou en le faisant pivoter à 180 degrés par rapport au recto (Haut-bas).

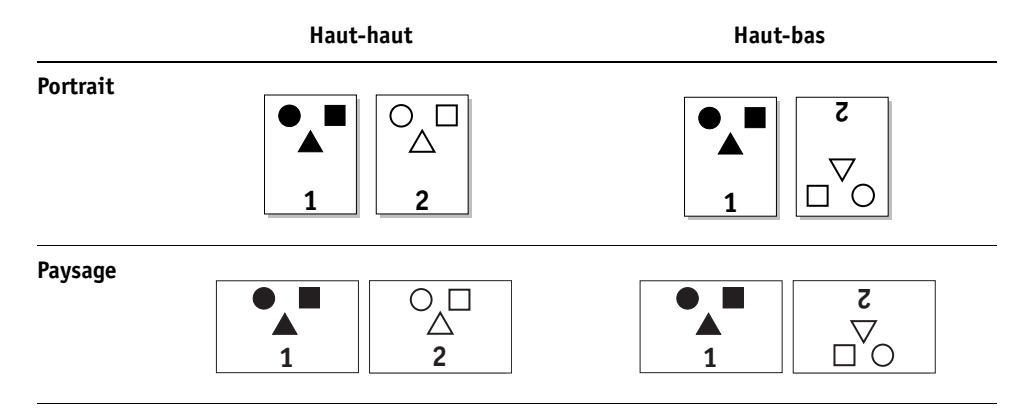

Si vous imprimez en haut-haut, orientez les pages de la même façon que dans le bac récepteur, mais face dessous. Par exemple, si l'image est tête-bêche et que les pages sont face dessus, chargez-les face dessous avec l'image tête-bêche.

Ne faites pas pivoter les pages. Chargez-les dans le même sens (bord court ou bord long en premier), comme lorsque vous avez imprimé le recto.

**REMARQUE :** Les illustrations ci-dessous représentent des pages imprimées en orientation Portrait et bord long.

**Bac récepteur Bac d'entrée**

**Impression Haut-haut**

Pour une impression Haut-bas, faites pivoter les pages de 180 degrés et tournez-les face dessous.

### **Impression Haut-bas**

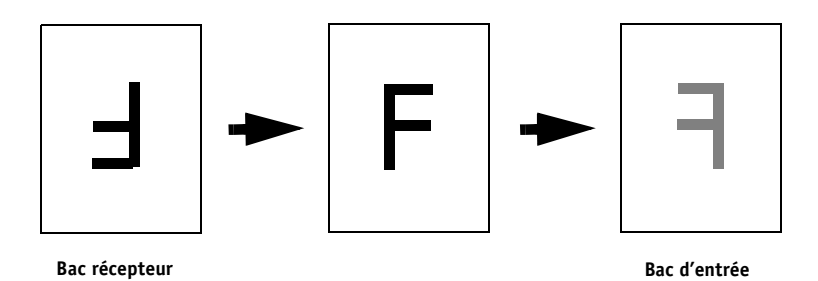

**7 Pour l'option Magasin 6 (grand format), appuyez sur le bouton de démarrage du panneau de commande de la presse numérique.**

Le magasin 5 (départ manuel) détecte que les pages ont été chargées, et vous n'avez donc pas besoin d'appuyer sur le bouton de démarrage.

Les pages impaires sont imprimées.

**REMARQUE :** Lorsque les tâches sont imposées avec Impose, vous devez toujours retourner les pages le long du bord long.

### **Messages Integrated Fiery Color Server pour l'impression en recto verso manuel**

Lors de l'impression en mode recto verso manuel, l'Integrated Fiery Color Server affiche des messages pour vous aider à effectuer les différentes tâches. Ces messages sont expliqués dans le tableau suivant :

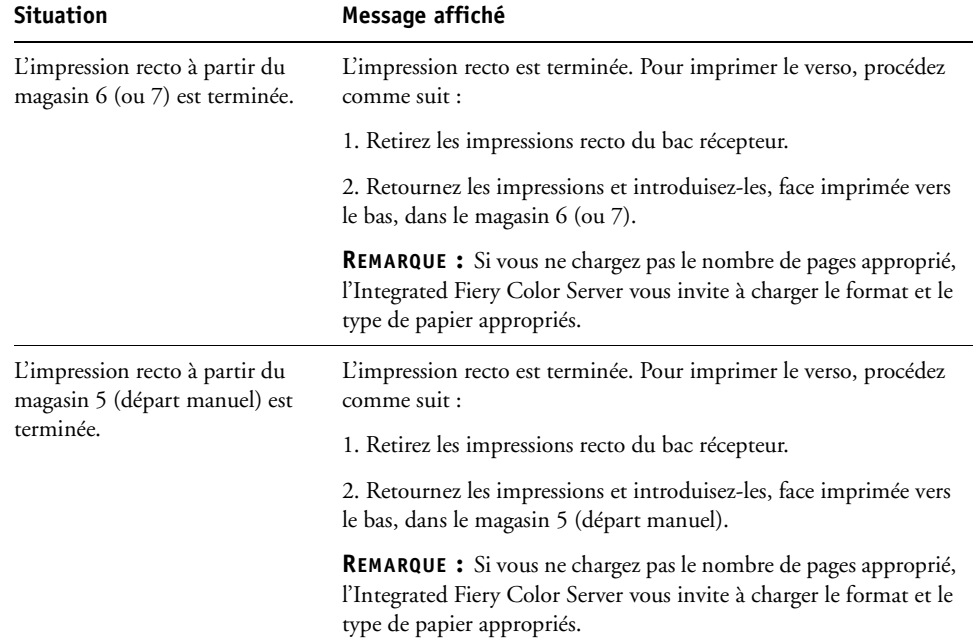

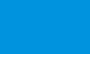

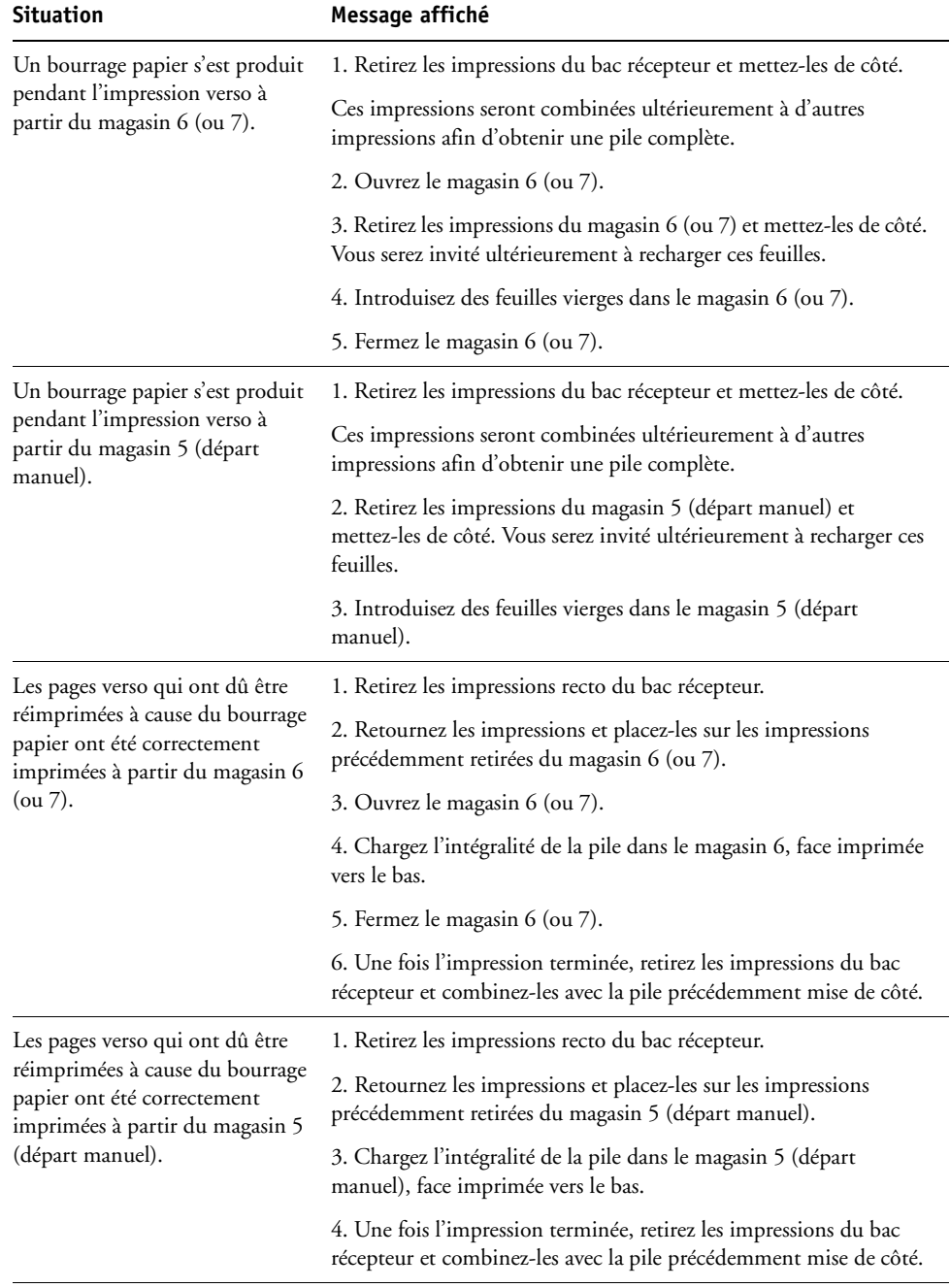

### <span id="page-45-4"></span><span id="page-45-0"></span>**Echelle**

L'option Echelle vous permet d'augmenter ou de réduire l'échelle de votre tâche d'impression (de 25 à 400 %). L'opérateur peut modifier l'échelle, mais ce changement ne s'applique qu'à la valeur déjà définie pour la tâche active. Par exemple, si un utilisateur envoie une tâche avec une valeur d'échelle de 50 % et que l'opérateur modifie cette valeur à 300 %, la tâche s'imprime à 150 % du format de l'original, soit 50 % de 300 %.

### <span id="page-45-3"></span><span id="page-45-1"></span>**Adapter au format**

Cette option permet de redimensionner une tâche pour un format papier différent de la taille de l'image. Lorsqu'elle est activée, l'image est réduite ou agrandie au format papier sélectionné dans le menu Format papier. Si cette option est désactivée, le format de l'original est imprimé sans redimensionnement, même si vous imprimez sur un format supérieur.

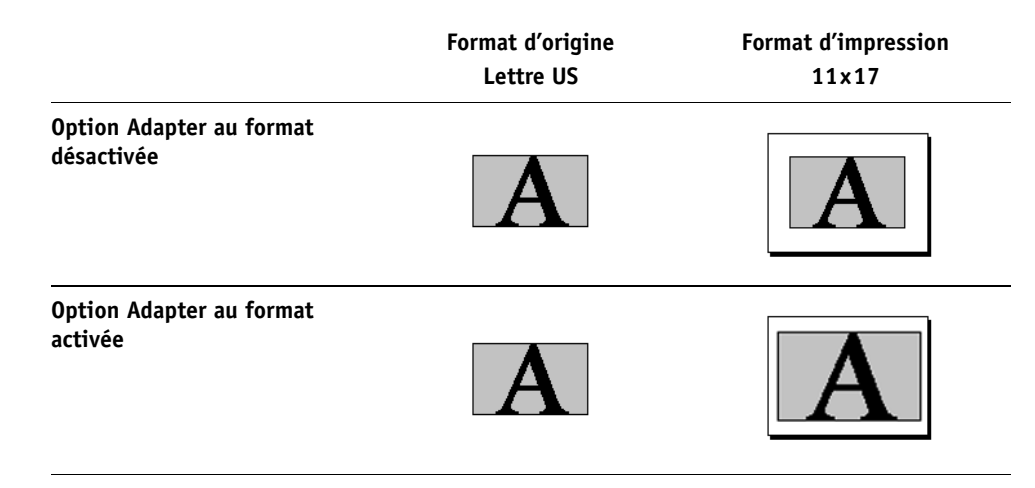

### <span id="page-45-2"></span>**Impression sécurisée**

Cette fonction permet de sécuriser les tâches d'impression à caractère sensible ou confidentiel. Elle vous permet de lancer une impression uniquement au niveau du périphérique de sortie. Vous devez d'abord entrer un mot de passe dans le champ Impression sécurisée du pilote d'imprimante (onglet Infos sur la tâche) pour envoyer votre tâche à l'Integrated Fiery Color Server. Pour imprimer votre tâche d'impression sécurisée, saisissez de nouveau votre mot de passe sur le panneau de commande de la presse numérique de l'Integrated Fiery Color Server, comme décrit dans la procédure ci-dessous.

### **POUR IMPRIMER UNE TÂCHE D'IMPRESSION SÉCURISÉE**

**1 Saisissez un mot de passe dans Infos sur la tâche>Impression sécurisée sur le pilote d'imprimante.**

**REMARQUE :** Le mot de passe ne doit comporter que des caractères alphanumériques (n'utilisez pas de symboles).

Pour plus d'informations sur la saisie d'un mot de passe, voir *Impression sous Windows* ou *[Impression sous Mac](#page-48-1) OS*.

- **2 Apportez toutes les autres modifications nécessaires aux propriétés de la tâche et envoyez la tâche vers l'Integrated Fiery Color Server.**
- **3 Sur le panneau de commande de la presse numérique de l'Integrated Fiery Color Server, sélectionnez la fonction d'impression sécurisée et saisissez le même mot de passe que celui saisi dans Infos sur la tâche > Impression sécurisée dans le pilote d'imprimante.**

Les tâches d'impression dont le mot de passe correspond s'affichent dans la fenêtre de connexion.

**4 Sélectionnez la tâche et choisissez soit Imprimer, soit Supprimer.**

L'écran retourne automatiquement aux pages principales après 45 secondes d'inactivité.

### **INDEX 49**

# <span id="page-48-1"></span><span id="page-48-0"></span>**INDEX**

### **A**

[Action Queue Impression, option 10](#page-9-2) [Activer surimpression, option 10](#page-9-3) [Adapter au format, option 10,](#page-9-4) [46](#page-45-3) [agrafage](#page-18-0) *voir* Mode de préparation [Alignement du bac, option 10](#page-9-5) [Aligner images recto/verso, option 12,](#page-11-0) [42](#page-41-1) [Assemblage, option 11](#page-10-0) [Augmenter la gouttière de, option 30](#page-29-0) Authentification utilisateur [Enregistrer les informations utilisateur,](#page-10-1)  option 11 [impression en tant qu'invité 11](#page-10-2) [mot de passe 11](#page-10-3) [Nom 11](#page-10-4) [Utiliser le compte Windows 11](#page-10-5)

### **B**

[Bac récepteur 11](#page-10-6) [Booklet Maker 36](#page-35-3) [Alignement des pages 30](#page-29-1) [Augmenter la gouttière de, option 30](#page-29-0) [Compensation du renflement \(Mac\) 31](#page-30-0) [Contenu de la couverture, option 31](#page-30-1) [couverture 28](#page-27-1) [Couverture de dessous, option 32](#page-31-0) [Couverture de dessus, option 32](#page-31-1) [Format de page 29](#page-28-0) [Format papier pour 2 poses 29](#page-28-1) [méthodes de reliure 37](#page-36-0) [Orientation 30](#page-29-2) [Réduire au format voulu 30](#page-29-3) [reliure avec cahiers insérés 37](#page-36-1) [reliure en piqûre à cheval 37](#page-36-2) [reliure parfaite 37](#page-36-3) [Source couverture brochure, option 33](#page-32-0) [Support pour la couverture, option 33](#page-32-1) [type de brochure 37](#page-36-0) [Type de compensation \(Win\) 31](#page-30-0)

### **C**

ColorWise Pro Tools [modification des tâches 8](#page-7-2) [Compensation du renflement 31](#page-30-0) [Contenu de la couverture, option 31](#page-30-1) [Copies, option 11](#page-10-7) [Correspondance tons directs, option 12](#page-11-1) [Créer maquette, option 14](#page-13-0)

### **D**

[Décalage de l'image 12](#page-11-2) [Aligner images recto/verso 12,](#page-11-0) [42](#page-41-1) [définition 41](#page-40-2) [Détection du noir, option 12](#page-11-3)

### **E**

[Echelle, option 12,](#page-11-4) [46](#page-45-4) [Enregistrer les informations utilisateur,](#page-10-1)  option 11

### **F**

[Filigranes, option 13](#page-12-0) [Format du document, option 13](#page-12-1) [Format papier, option 14,](#page-13-1) [38](#page-37-1) FreeForm [Créer maquette, option 14](#page-13-0) [Imprimer maquette 14](#page-13-2) [Prévisualiser maquette, option 15](#page-14-0) [Utiliser maquette, option 15](#page-14-1)

### **G**

[gouttières 35](#page-34-0) [Grammage du support, option 15](#page-14-2) [Gris avec noir uniquement \(CMJN\) 15](#page-14-3) [Gris avec noir uniquement \(RVB\) 16](#page-15-0)

### **H**

Hot Folders [modification des tâches 8](#page-7-3)

### **I**

[Image miroir, option 16](#page-15-1) Impression de données variables (VDP) [Utilis. PDF XObjects 27](#page-26-0) [impression de pages recto verso 23,](#page-22-0) [39](#page-38-1) [Impression face dessous, option 16](#page-15-2) [Impression groupée 40](#page-39-1) [Augmenter la gouttière de, option 35](#page-34-0) [Format du document 35](#page-34-1) [Format papier 34](#page-33-1) [Gouttière, option 35](#page-34-0) [Massicoter et empiler 40](#page-39-2) [Orientation 35](#page-34-2) [Recto verso, option 35](#page-34-3) [Réduire au format voulu, option 35](#page-34-4) [Répétition 40](#page-39-3) [type 34](#page-33-2) [impression rapide,](#page-39-1) *voir* Impression groupée [Impression sécurisée 16](#page-15-3) [Imprimer la bordure, option 17](#page-16-0) [Imprimer maquette, option 14](#page-13-2) [Instructions, champ 17](#page-16-1) [Intercalaire transparent, option 17](#page-16-2) [Intercalaire, option 13,](#page-12-2) [17,](#page-16-3) [24](#page-23-0)

### **J**

[Je suis un invité, option 11](#page-10-2)

### **L**

[Lissage de l'image 17](#page-16-4) [Luminosité, option 17](#page-16-5)

### **M**

[Méthode de simulation CMJN, option 18](#page-17-0) [méthodes de reliure 37](#page-36-0) [Mise en page N poses, option 18](#page-17-1) [Mode couleur, option 18](#page-17-2) [Mode d'agrafage, option 19](#page-18-1) [Mode d'impression, option 18](#page-17-3) [Mode de décalage, option 19](#page-18-2) [Mode de préparation, option 19](#page-18-0) [Mode de tramage imprimante, option 19](#page-18-3) modification des tâches [Activer surimpression, option 10](#page-9-3) [Alignement du bac, option 10](#page-9-5) [Assemblage, option 11](#page-10-0)

[Copies, option 11](#page-10-7) [Correspondance tons directs, option 12](#page-11-1) [Créer maquette, option 14](#page-13-0) [Décalage de l'image 12](#page-11-2) [Détection du noir, option 12](#page-11-3) [Echelle, option 12](#page-11-4) [Format du document, option 13](#page-12-1) [Format papier, option 14,](#page-13-1) [38](#page-37-1) [Grammage du support, option 15](#page-14-2) [Imprimer maquette, option 14](#page-13-2) [Intercalaire, option 13,](#page-12-2) [17,](#page-16-3) [24](#page-23-0) [Luminosité, option 17](#page-16-5) [Méthode de simulation CMJN, option 18](#page-17-0) [Mode couleur, option 18](#page-17-2) [Mode d'agrafage, option 19](#page-18-1) [Mode d'impression, option 18](#page-17-3) [Optimis bords texte/graphiques, option 20](#page-19-0) [Orientation, option 20](#page-19-1) [paramètres d'impression 8](#page-7-4) [Prévisualiser maquette, option 15](#page-14-0) [Profil de simulation CMJN, option 21](#page-20-0) [Profil source RVB, option 22](#page-21-0) [Qualité de l'image, option 22](#page-21-1) [Qualité texte/graphiques, option 22](#page-21-2) [Recto verso, option 23,](#page-22-0) [39](#page-38-2) [Remplacer les couleurs, option 23](#page-22-1) [Rendu des couleurs, option 23](#page-22-2) [Rotation 180, option 23](#page-22-3) [Séparation RVB, option 24](#page-23-1) [Support, option 25](#page-24-0) [Supports mixtes, option 25](#page-24-1) [Surimpression du noir, option 26](#page-25-0) [Texte et graphiques en noir, option 26](#page-25-1) [Trapping auto, option 27](#page-26-1) [Utiliser le compte Windows, option 11](#page-10-5) [Utiliser maquette, option 15](#page-14-1) [Utiliser mode de sortie PDF/X 27](#page-26-2) [modifications, paramètres des tâches 8](#page-7-4) [Mot de passe \(Authentification utilisateur\) 11](#page-10-3)

### **N**

[Niveau de brillance, option 19](#page-18-4) [Noir 100 %](#page-25-1) *voir* Texte et graphiques en noir [Noir quadri](#page-25-1) *voir* Texte et graphiques en noir [Notes, champ 19](#page-18-5)

### **O**

[Optimis bords texte/graphiques, option 20](#page-19-0) [Ordre des pages, option 20](#page-19-2) [Orientation, option 20](#page-19-1)

### **P**

[Pages par feuille](#page-17-1) *voir* Mise en page N poses paramètres par défaut de l'imprimante [où les définir 8](#page-7-5) PCL (*Printer Control Language*[\) 7](#page-6-4) [PCL, fichiers de description d'imprimante,](#page-6-5) *voir*  PPD [PDD 7](#page-6-6) [Perforation, option 20,](#page-19-3) [41](#page-40-3) [Pliage une page, option 20](#page-19-4) [pliage](#page-18-0) *voir* Mode de préparation [Pliage](#page-19-4) *voir* Pliage une page [Position de la perforation, option 20,](#page-19-5) [41](#page-40-4) [PostScript, fichiers de description d'imprimante,](#page-6-7)  *voir* PPD PostScript, pilotes d'imprimante [présentation 7](#page-6-8) PPD (fichiers de description d'imprimante PostScript) [options 8](#page-7-4) [Prévisualiser maquette, option 15](#page-14-0) [Printer Control Language,](#page-6-4) *voir* PCL [Profil de simulation CMJN, option 21](#page-20-0) [Profil de sortie, option 21](#page-20-1) [Profil source RVB, option 22](#page-21-0)

### **Q**

[Qualité de l'image, option 22](#page-21-1) [Qualité texte/graphiques, option 22](#page-21-2)

### **R**

[Recto verso manuel, option 23,](#page-22-4) [42](#page-41-2) [Recto verso, option 23,](#page-22-0) [39](#page-38-2) [Réduire au format voulu 35](#page-34-4) [reliure avec cahiers insérés 37](#page-36-1) [reliure en piqûre à cheval 37](#page-36-2) [reliure parfaite 37](#page-36-3) [Remplacer les couleurs, option 23](#page-22-1) [Rendu des couleurs, option 23](#page-22-2) [RIP, traitement 7](#page-6-9) [Rotation 180, option 23](#page-22-3)

### **S**

[Séparation RVB, option 24](#page-23-1) [Source papier intercal transp 24](#page-23-2) [Source papier, option 25](#page-24-2) [Support pour la couverture, option 33](#page-32-1) [Support, option 25](#page-24-0) [Supports mixtes, option 25](#page-24-1) [Suppr. arrière-plan blanc dans PPT, option 25](#page-24-3) [Surimpression composite 26](#page-25-2) [Surimpression du noir, option 26](#page-25-0)

### **T**

[Texte et graphiques en noir, option 26](#page-25-1) [Trapping auto, option 27,](#page-26-1) [36](#page-35-4) [Type de compensation 31](#page-30-0) [Type de compensation, option 31](#page-30-0)

### **U**

[Unités, option 12](#page-11-5) [Utiliser le compte Windows, option 11](#page-10-5) [Utiliser maquette, option 15](#page-14-1) [Utiliser mode de sortie PDF/X 27](#page-26-2) [Utiliser PDF XObjects, option 27](#page-26-0)

### **V**

[VDP \(](#page-13-3)*Variable Data Printing*)*, voir* FreeForm vitesse d'impression  *[voir](#page-39-2)* Impression groupée